#### **BEDIENUNGSANLEITUNG**

ba77063d03 01/2018

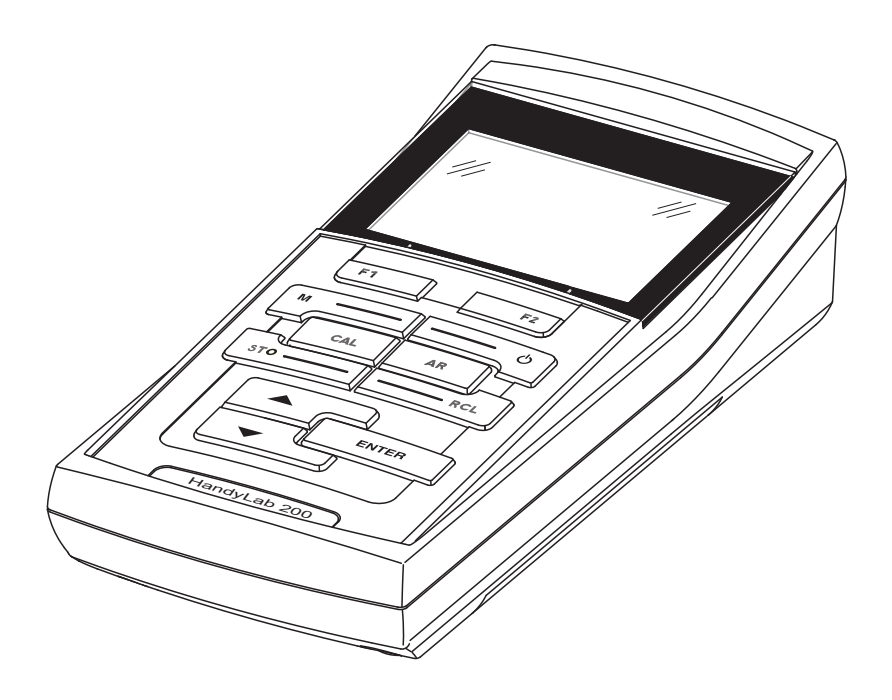

# HandyLab 200

LEITFÄHIGKEITSMESSGERÄT

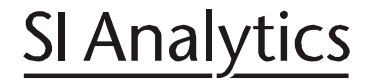

a xylem brand

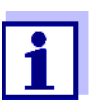

Die aktuellste Version der vorliegenden Betriebsanleitung finden Sie im Internet unter www.si-analytics.com.

**Copyright** © 2018 Xylem Analytics Germany GmbH Printed in Germany.

### **HandyLab 200 - Inhaltsverzeichnis**

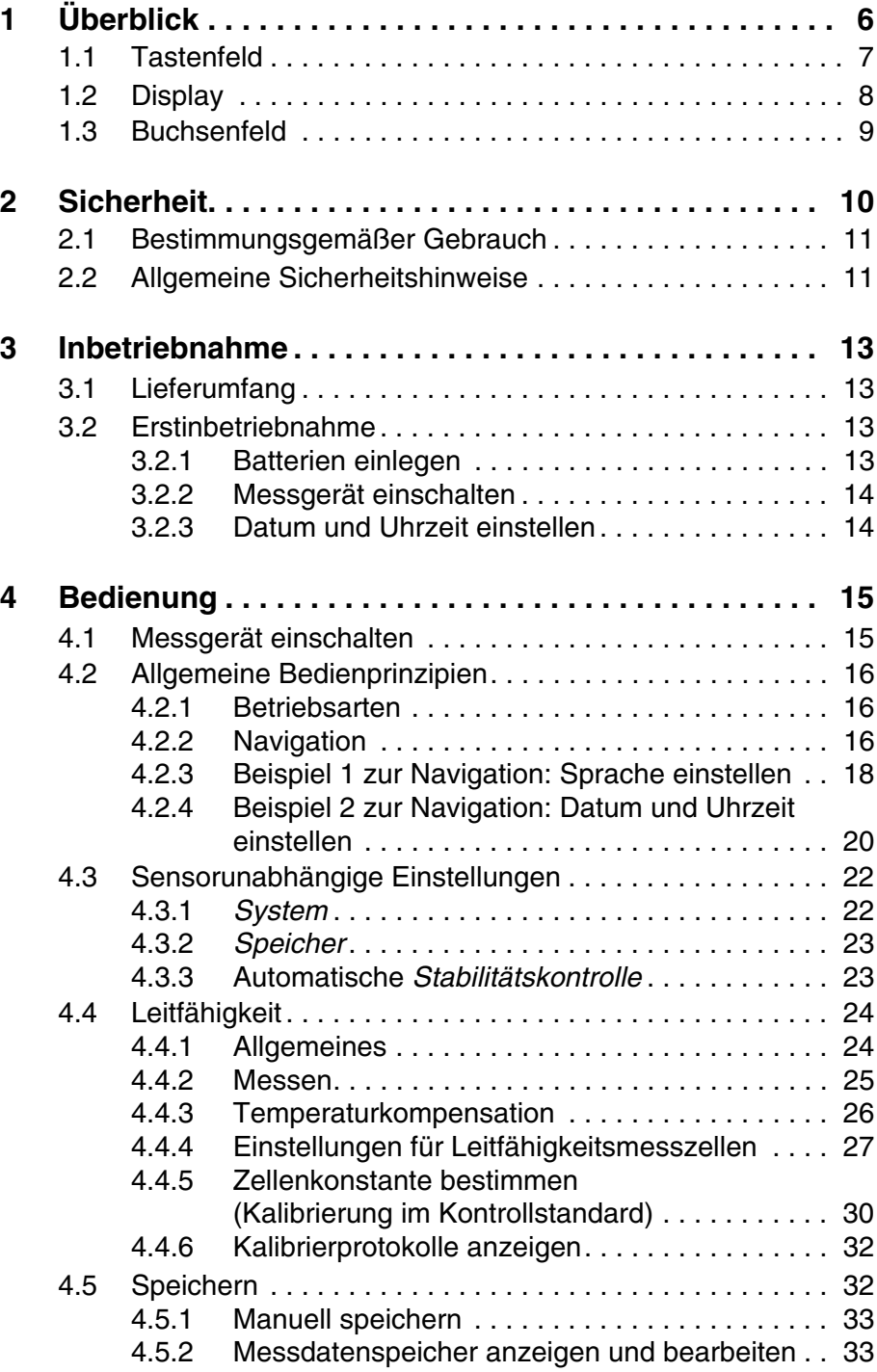

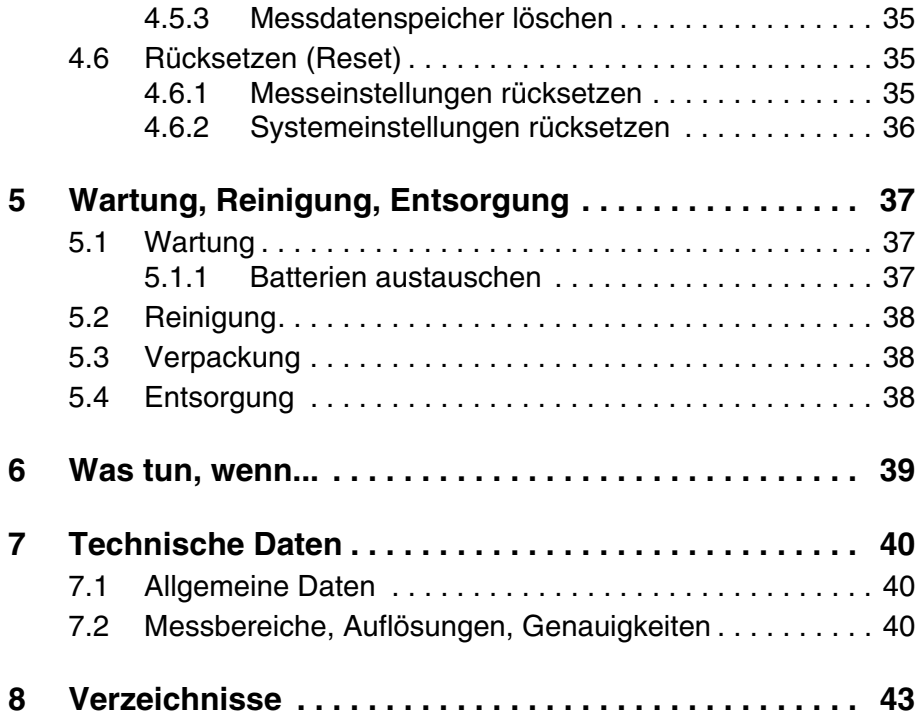

### <span id="page-5-0"></span>**1 Überblick**

Mit dem kompakten Präzisions-Leitfähigkeitsmessgerät HandyLab 200 können Sie schnell und zuverlässig Leitfähigkeitsmessungen durchführen.

Das HandyLab 200 bietet für alle Anwendungsbereiche ein Höchstmaß an Bedienkomfort, Zuverlässigkeit und Messsicherheit. Die bewährten Verfahren zum Bestimmen bzw. Einstellen der Zellenkonstante unterstützen Sie beim Arbeiten mit dem Leitfähigkeitsmessgerät.

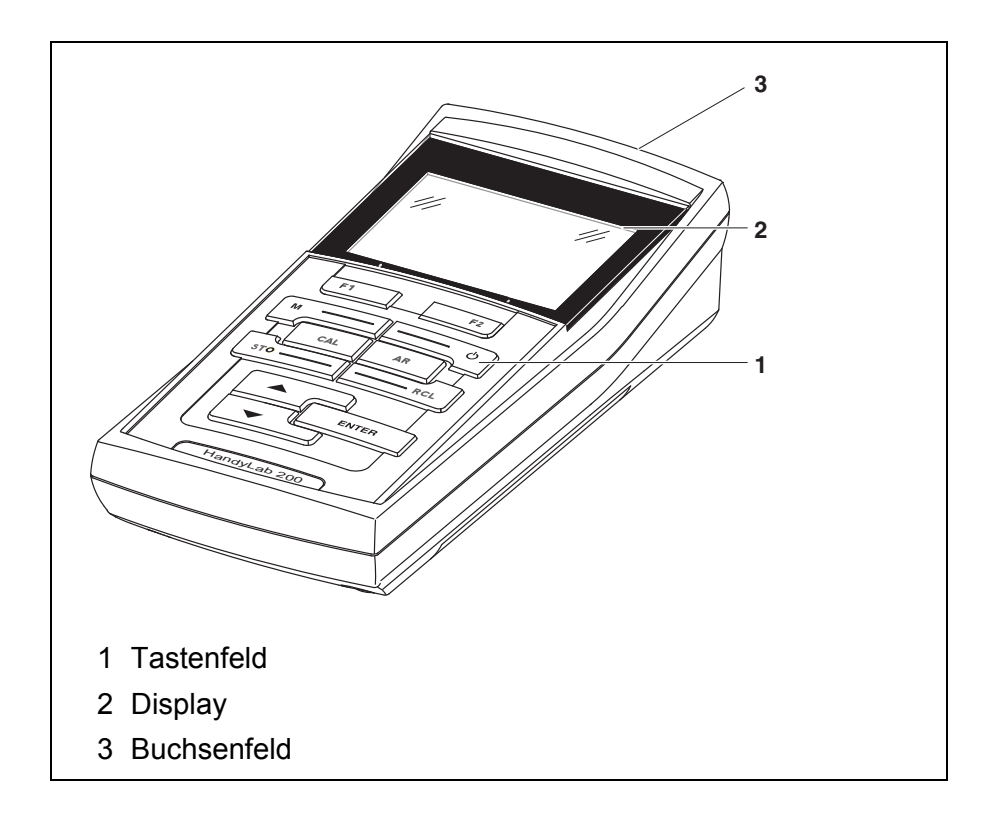

#### <span id="page-6-1"></span><span id="page-6-0"></span>**1.1 Tastenfeld**

In dieser Bedienungsanleitung werden Tasten durch spitze Klammern <..> veranschaulicht.

Das Tastensymbol (z. B. **<ENTER>**) bedeutet in der Bedienungsanleitung generell einen kurzen Tastendruck (unter 2 sec). Ein langer Tastendruck (ca. 2 sec) wird durch einen Strich hinter dem Tastensymbol (z. B. **<ENTER**\_**>**) veranschaulicht.

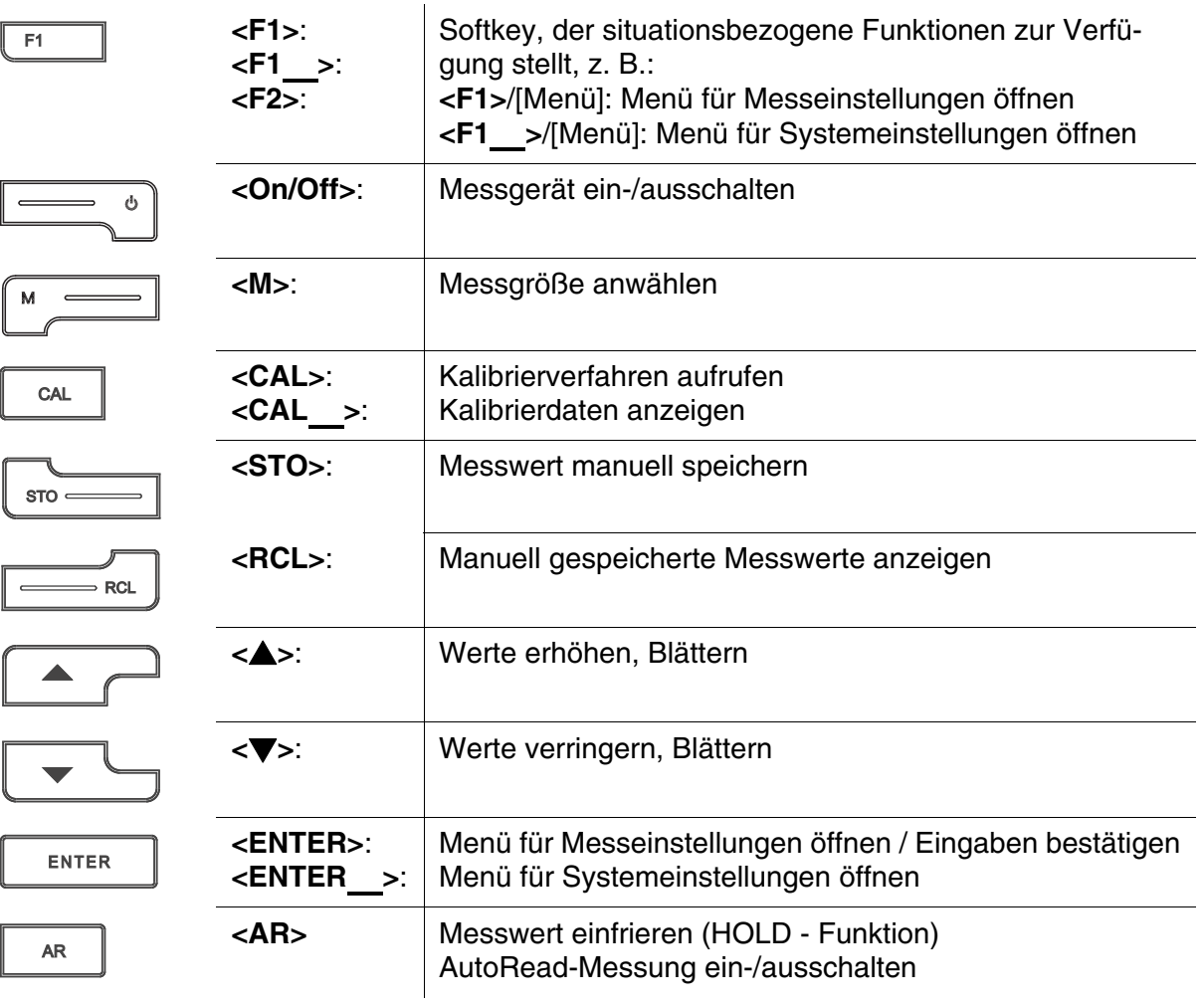

#### <span id="page-7-1"></span><span id="page-7-0"></span>**1.2 Display**

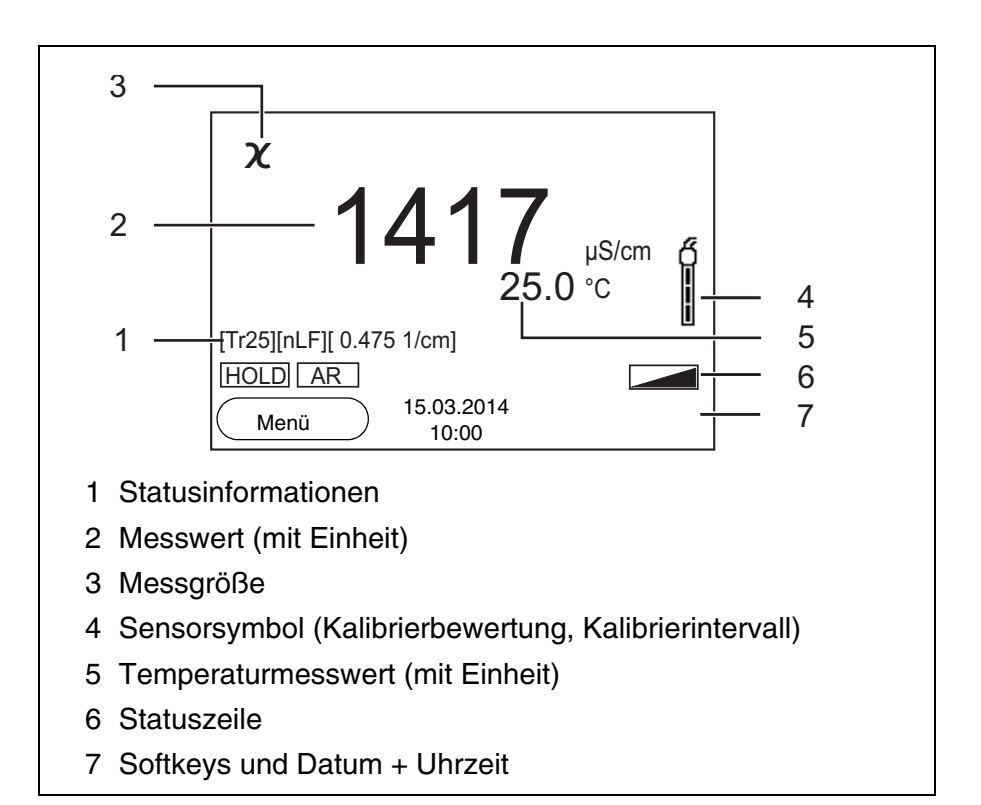

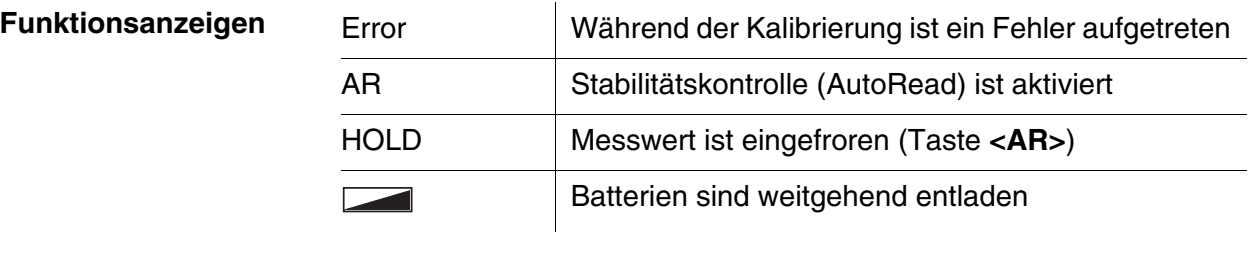

#### <span id="page-8-1"></span><span id="page-8-0"></span>**1.3 Buchsenfeld**

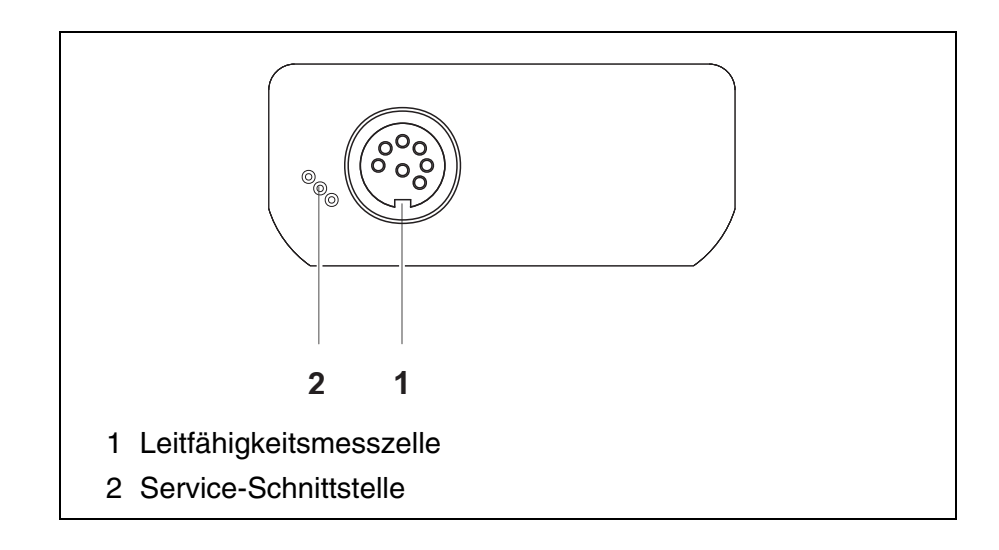

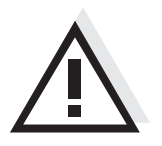

#### **Vorsicht**

**Schließen Sie an das Messgerät nur Messzellen an, die keine unzulässigen Spannungen oder Ströme (> SELV und > Stromkreis mit Strombegrenzung) einspeisen können.** 

**Nahezu alle handelsüblichen Messzellen erfüllen diese Bedingungen.**

### <span id="page-9-2"></span><span id="page-9-1"></span><span id="page-9-0"></span>**2 Sicherheit**

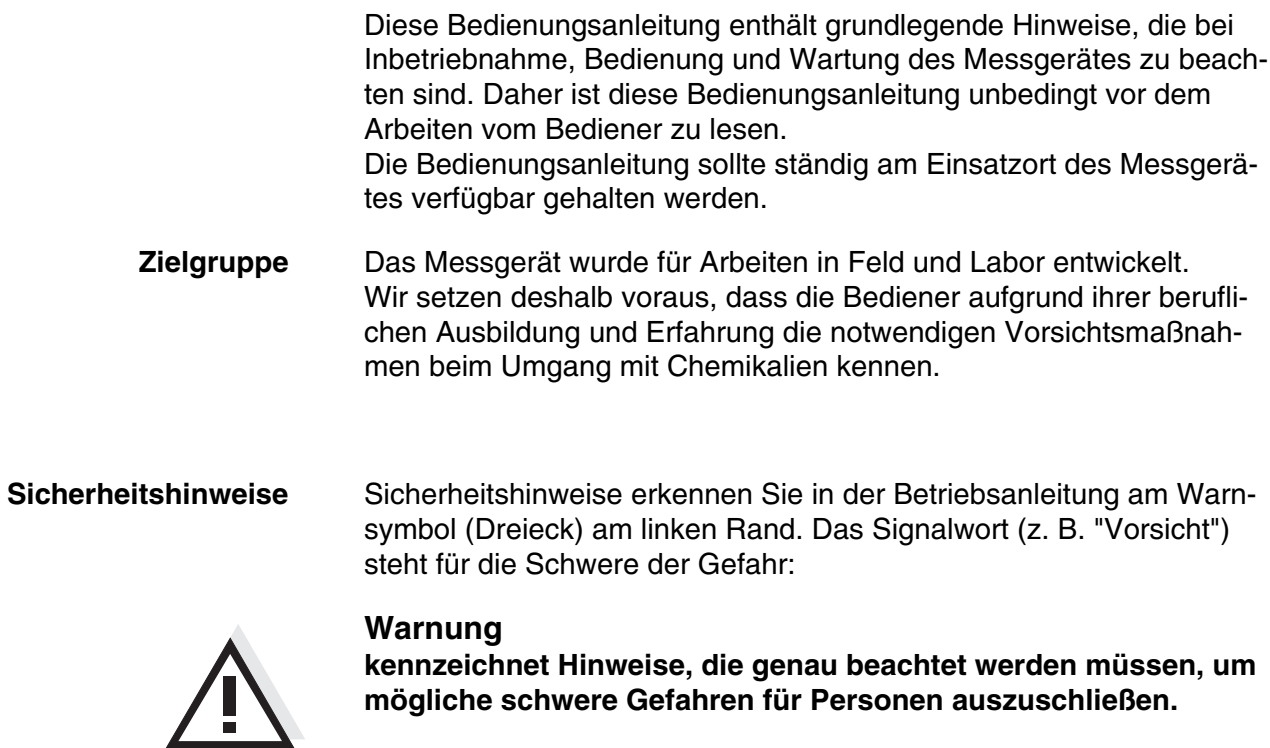

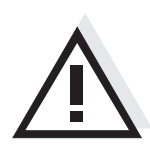

#### **Vorsicht**

**kennzeichnet Hinweise, die genau beachtet werden müssen, um mögliche leichte Verletzungen oder Schäden am Gerät oder der Umwelt zu vermeiden.**

**Weitere Hinweise**

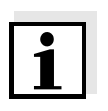

#### **Hinweis**

kennzeichnet Hinweise, die Sie auf Besonderheiten aufmerksam machen.

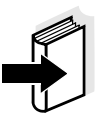

#### **Hinweis**

kennzeichnet Querverweise auf andere Dokumente, z. B. Bedienungsanleitungen.

#### <span id="page-10-2"></span><span id="page-10-0"></span>**2.1 Bestimmungsgemäßer Gebrauch**

Der bestimmungsgemäße Gebrauch des Messgerätes besteht ausschließlich in der Messung von Leitfähigkeit, spezifischem Widerstand, Salinität, Filtrattrockenrückstand und Temperatur in einer Feld- und Laborumgebung.

Technische Spezifikationen gemäß [Kapitel 7 TECHNISCHE DATEN](#page-39-3) beachten. Ausschließlich das Bedienen und Betreiben gemäß den Instruktionen in dieser Bedienungsanleitung ist bestimmungsgemäß. Jede darüber hinausgehende Verwendung ist **nicht** bestimmungsgemäß.

#### <span id="page-10-1"></span>**2.2 Allgemeine Sicherheitshinweise**

Dieses Gerät ist gemäß IEC 1010, Sicherheitsbestimmungen für elektronische Messgeräte, gebaut und geprüft.

Es hat das Werk in sicherheitstechnisch einwandfreiem Zustand verlassen.

<span id="page-10-3"></span>**Funktion und Betriebssicherheit** Die einwandfreie Funktion und Betriebssicherheit des Messgerätes ist nur dann gewährleistet, wenn bei der Benutzung die allgemein üblichen Sicherheitsvorkehrungen sowie die speziellen Sicherheitshinweise in dieser Bedienungsanleitung beachtet werden.

> Die einwandfreie Funktion und Betriebssicherheit des Messgerätes sind nur unter den Umgebungsbedingungen, die im [Kapitel 7 TECHNI-](#page-39-3)[SCHE DATEN](#page-39-3) spezifiziert sind, gewährleistet.

> Wird das Gerät von kalter in warme Umgebung transportiert, kann durch Kondensatbildung eine Störung der Gerätefunktion eintreten. In diesem Fall die Angleichung der Gerätetemperatur an die Raumtemperatur vor einer erneuten Inbetriebnahme abwarten.

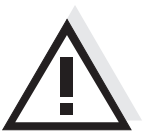

#### **Vorsicht**

**Das Messgerät darf nur durch eine autorisierte Fachkraft geöffnet werden.**

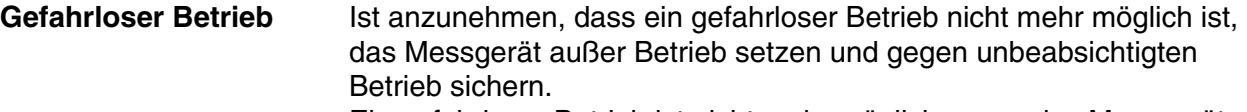

Ein gefahrloser Betrieb ist nicht mehr möglich, wenn das Messgerät:

- **•** eine Transportbeschädigung aufweist
- längere Zeit unter ungeeigneten Bedingungen gelagert wurde
- sichtbare Beschädigungen aufweist
- nicht mehr wie in dieser Anleitung beschrieben arbeitet.

Setzen Sie sich in Zweifelsfällen mit dem Lieferanten des Gerätes in Verbindung.

#### **Pflichten des Betreibers**

Der Betreiber des Messgerätes muss sicherstellen, dass beim Umgang mit gefährlichen Stoffen folgende Gesetze und Richtlinien eingehalten werden:

- EG-Richtlinien zum Arbeitsschutz
- Nationale Gesetze zum Arbeitsschutz
- Unfallverhütungsvorschriften
- Sicherheitsdatenblätter der Chemikalien-Hersteller

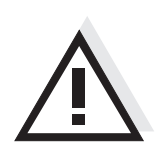

#### **Vorsicht**

**Beachten Sie zusätzlich zu den hier genannten Sicherheitshinweisen die Sicherheitshinweise zu den verwendeten Sensoren.**

### <span id="page-12-0"></span>**3 Inbetriebnahme**

#### <span id="page-12-6"></span><span id="page-12-1"></span>**3.1 Lieferumfang**

- Leitfähigkeitsmessgerät HandyLab 200
- 4 Batterien 1,5 V Mignon Typ AA
- Kurzbedienungsanleitung
- CD-ROM mit
	- ausführlicher Bedienungsanleitung

#### <span id="page-12-5"></span><span id="page-12-2"></span>**3.2 Erstinbetriebnahme**

Führen Sie folgende Tätigkeiten aus:

- Mitgelieferte Batterien einlegen
- Messgerät einschalten
- Datum und Uhrzeit einstellen

#### <span id="page-12-3"></span>**3.2.1 Batterien einlegen**

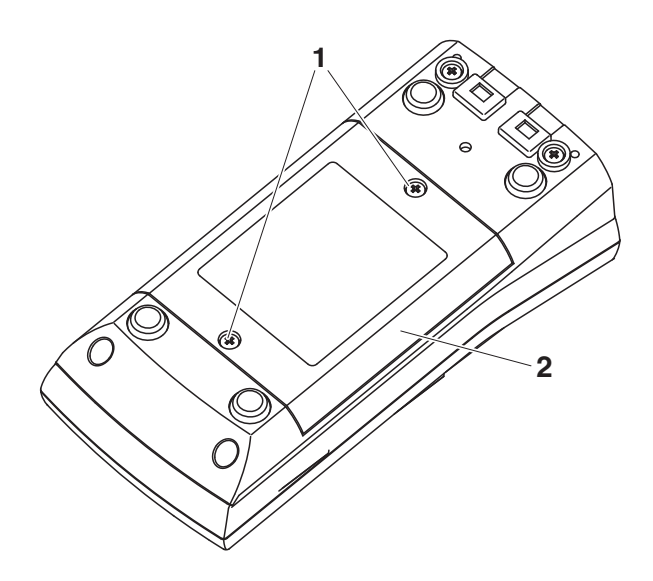

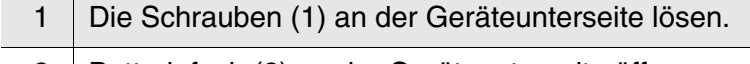

<span id="page-12-4"></span>2 | Batteriefach (2) an der Geräteunterseite öffnen.

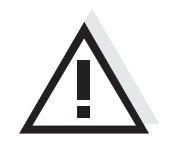

#### **Vorsicht**

**Achten Sie auf die richtige Polung der Batterien. Die ± Angaben im Batteriefach müssen mit den ± Angaben auf den Batterien übereinstimmen.**

#### **Hinweis**

Alternativ können Sie auch Ni-MH-Akkus vom Typ Mignon AA verwenden. Zum Laden der Akkus benötigen Sie ein externes Ladegerät.

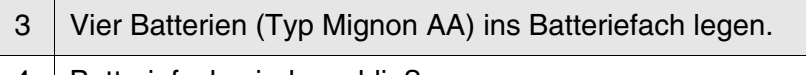

### <span id="page-13-4"></span>4 | Batteriefach wieder schließen.

#### <span id="page-13-0"></span>**3.2.2 Messgerät einschalten**

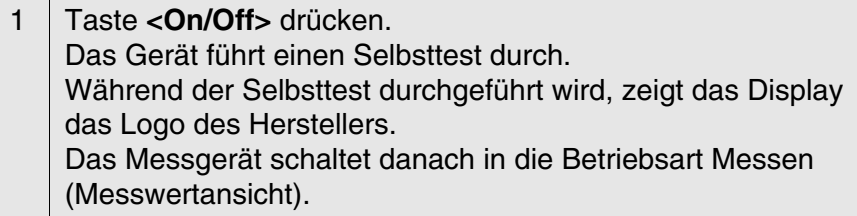

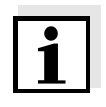

#### <span id="page-13-3"></span>**Hinweis**

Das Messgerät verfügt über eine Energiesparschaltung, um unnötigen Batterieverbrauch zu vermeiden.

Die Energiesparschaltung schaltet das Messgerät ab, wenn während des eingestellten Intervalls keine Taste betätigt wurde. (Abschaltintervall einstellen siehe [Abschnitt 4.3.1](#page-21-2)).

#### <span id="page-13-5"></span><span id="page-13-2"></span><span id="page-13-1"></span>**3.2.3 Datum und Uhrzeit einstellen**

1 | Siehe [Abschnitt 4.2.4](#page-19-1)

### <span id="page-14-0"></span>**4 Bedienung**

#### <span id="page-14-1"></span>**4.1 Messgerät einschalten**

**Einschalten** Taste **<On/Off>** drücken.

Das Gerät führt einen Selbsttest durch.

Während der Selbsttest durchgeführt wird, zeigt das Display das Logo des Herstellers.

Die Messwertansicht erscheint.

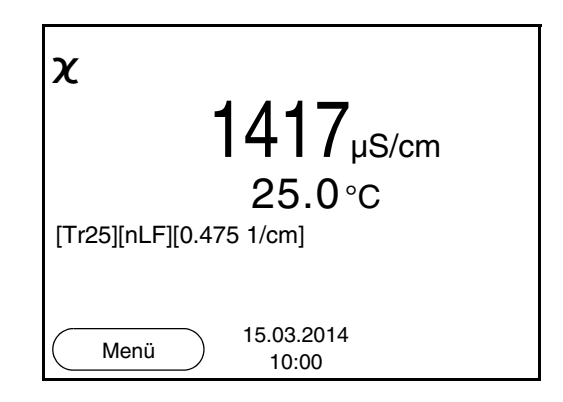

<span id="page-14-2"></span>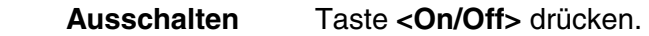

- **Abschaltautomatik** Zur Schonung der Batterien besitzt das Gerät eine automatische Abschaltfunktion (siehe [Abschnitt 4.3.1\)](#page-21-1). Die Abschaltautomatik schaltet das Messgerät ab, wenn eine einstellbare Zeit lang keine Taste betätigt wurde.
- **Displaybeleuchtung** Das Messgerät schaltet die Displaybeleuchtung automatisch aus, wenn innerhalb von 30 Sekunden kein Tastendruck erfolgt. Die Beleuchtung schaltet beim nächsten Tastendruck wieder ein.

Alternativ können Sie die Displaybeleuchtung auch generell ein- oder ausschalten (siehe [Abschnitt 4.3.1\)](#page-21-1).

#### <span id="page-15-0"></span>**4.2 Allgemeine Bedienprinzipien**

In diesem Abschnitt erhalten Sie grundlegende Informationen zur Bedienung des HandyLab 200.

**Bedienelemente Display** Einen Überblick über die Bedienelemente und das Display finden Sie in [Abschnitt 1.1](#page-6-1) und [Abschnitt 1.2](#page-7-1).

**Betriebsarten Navigation** Einen Überblick über die Betriebsarten des HandyLab 200 und die Navigation finden Sie in [Abschnitt 4.2.1](#page-15-1) und [Abschnitt 4.2.2.](#page-15-2)

#### <span id="page-15-1"></span>**4.2.1 Betriebsarten**

Es gibt folgende Betriebsarten:

- Messen Das Display zeigt die Messdaten des angeschlossenen Sensors in der Messwertansicht
- Kalibrieren Das Display zeigt einen Kalibrierablauf mit Kalibrierinformationen, Funktionen und Einstellungen
- Speichern Das Messgerät speichert Messdaten manuell
- Einstellen Das Display zeigt das System- oder ein Sensormenü mit Untermenüs, Einstellungen und Funktionen

#### <span id="page-15-2"></span>**4.2.2 Navigation**

<span id="page-15-4"></span>**Messwertansicht** In der Messwertansicht

- öffnen Sie mit **<F1>** (kurzer Druck) das zugehörige Menü für Kalibrier- und Messeinstellungen.
- öffnen Sie mit **<F1**\_**>** (langer Druck, ca. 2 s) das Menü *Speicher & Konfig.* mit den sensorunabhängigen Einstellungen.
- wechseln Sie mit einem Druck auf **<M>** die Anzeige im Messfenster (z. B. Leitfähigkeit −> spezifischer Widerstand −> −> −> ).

<span id="page-15-3"></span>**Menüs und Dialoge** Die Menüs für Einstellungen sowie Dialoge in Abläufen enthalten weitere Unterelemente. Die Auswahl erfolgt mit den Tasten **<**><**>**. Die aktuelle Auswahl ist jeweils mit einem Rahmen dargestellt.

> **•** Untermenüs Der Name des Untermenüs erscheint am oberen Rand des Rahmens. Untermenüs werden durch Bestätigen mit **<ENTER>** geöffnet. Beispiel:

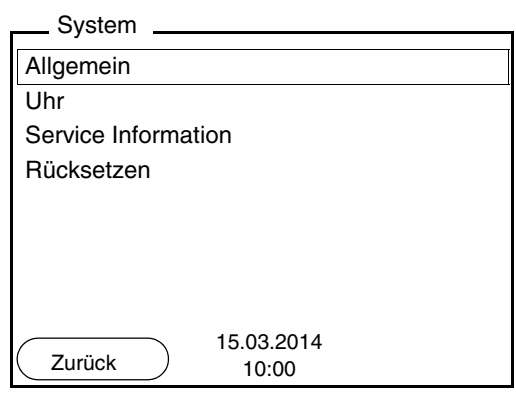

#### **•** Einstellungen

Einstellungen sind durch einen Doppelpunkt gekennzeichnet. Die aktuelle Einstellung erscheint am rechten Rand. Mit **<ENTER>** wird der Einstellmodus geöffnet. Anschließend kann die Einstellung mit **<**><**>** und **<ENTER>** geändert werden. Beispiel:

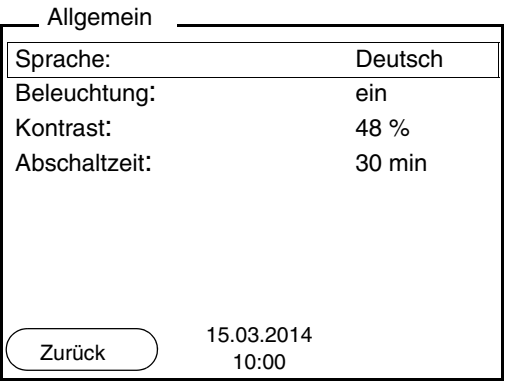

**•** Funktionen

Funktionen sind durch den Namen der Funktion gekennzeichnet. Sie werden durch Bestätigen mit **<ENTER>** sofort ausgeführt. Beispiel: Funktion *Kalibrierprotokoll* anzeigen.

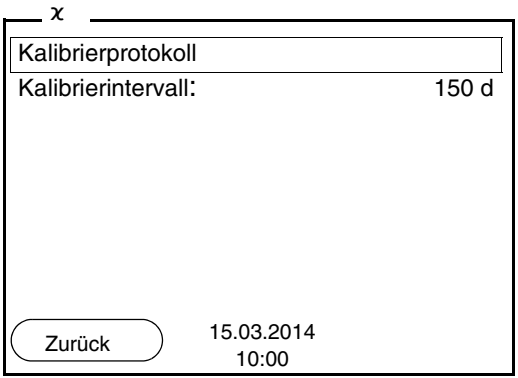

#### <span id="page-17-1"></span>**Meldungen** Informationen sind durch das Symbol **i** gekennzeichnet. Sie können nicht ausgewählt werden. Beispiel:

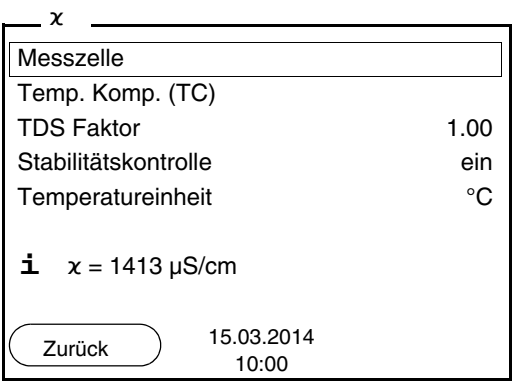

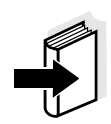

#### **Hinweis**

Die Prinzipien der Navigation werden in den beiden folgenden Abschnitten anhand folgender Beispiele dargestellt:

- Sprache einstellen ([Abschnitt 4.2.3](#page-17-0))
- Datum und Uhrzeit einstellen [\(Abschnitt 4.2.4](#page-19-0)).

#### <span id="page-17-0"></span>**4.2.3 Beispiel 1 zur Navigation: Sprache einstellen**

1 Taste **<On/Off>** drücken. Die Messwertansicht erscheint. Das Gerät befindet sich in der Betriebsart Messen.

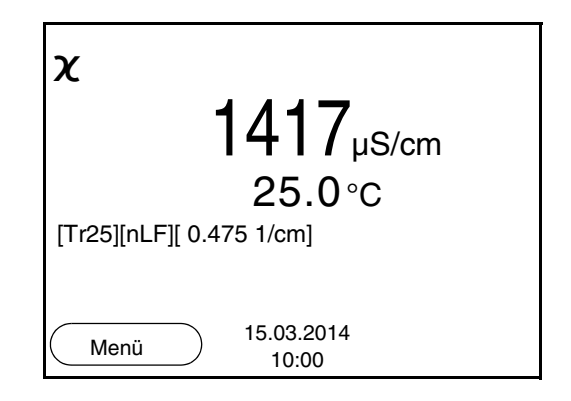

<sup>2</sup> Mit **<F1**\_**>**/[Menü] das Menü *Speicher & Konfig.* öffnen. Das Gerät befindet sich in der Betriebsart Einstellen.

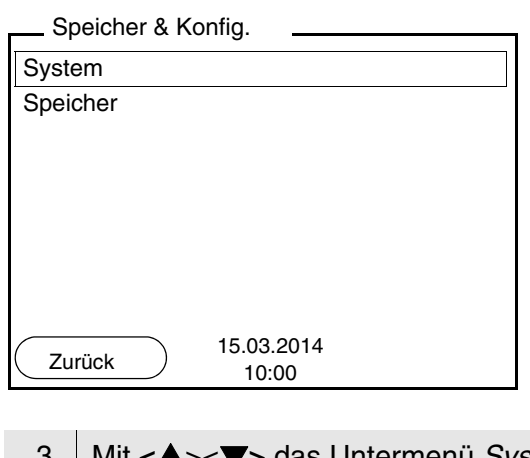

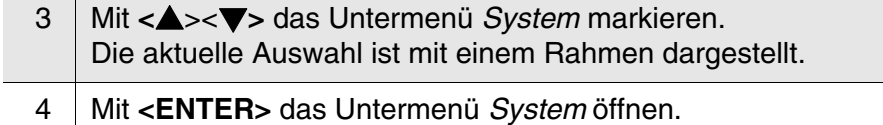

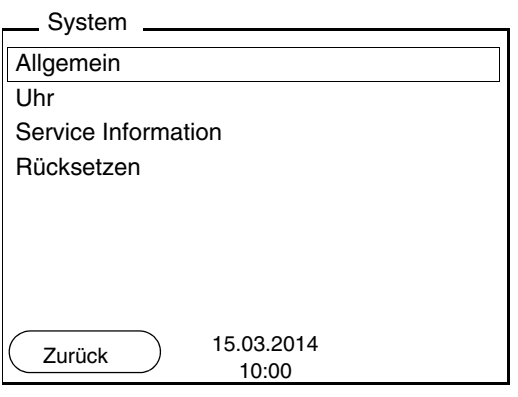

- 5 | Mit <**▲**><▼> das Untermenü *Allgemein* markieren. Die aktuelle Auswahl ist mit einem Rahmen dargestellt.
- 6 Mit **<ENTER>** das Untermenü *Allgemein* öffnen.

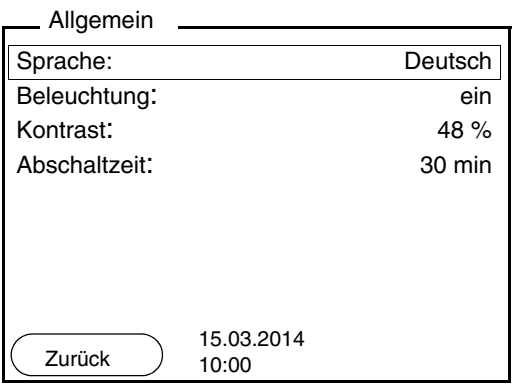

7 Mit **<ENTER>** den Einstellmodus für die *Sprache* öffnen.

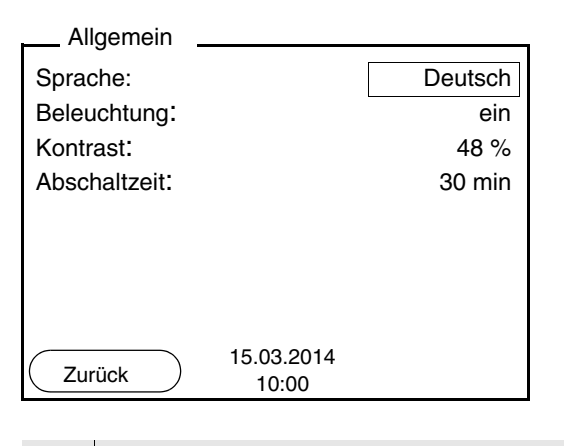

- 8 | Mit <**▲**><▼> die gewünschte Sprache auswählen.
- <span id="page-19-2"></span>9 Mit **<ENTER>** die Einstellung bestätigen. Das Gerät wechselt in die Betriebsart Messen. Die gewählte Sprache ist aktiv.

#### <span id="page-19-1"></span><span id="page-19-0"></span>**4.2.4 Beispiel 2 zur Navigation: Datum und Uhrzeit einstellen**

Das Messgerät besitzt eine Uhr mit Datumsfunktion. Datum und Uhrzeit sind in der Statuszeile der Messwertansicht eingeblendet. Beim Speichern von Messwerten und beim Kalibrieren werden Datum und aktuelle Uhrzeit automatisch mitgespeichert.

Die richtige Einstellung von Datum und Uhrzeit und Datumsformat ist für folgende Funktionen und Anzeigen wichtig:

- Aktuelle Uhrzeit und Datum
- Kalibrierdatum

**Hinweis**

 $\bullet$  Identifikation gespeicherter Messwerte.

Prüfen Sie deshalb die Uhrzeit in regelmäßigen Abständen.

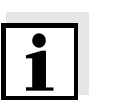

**Datum, Uhrzeit und Datumsformat einstellen** Datum und Uhrzeit werden nach einem Abfall der Versorgungsspannung (leere Batterien) zurückgesetzt.

Das Datumsformat kann von der Anzeige Tag, Monat, Jahr (*TT.MM.JJJJ*) auf Monat, Tag, Jahr (*MM/TT/JJJJ* oder *MM.TT.JJJJ*) umgestellt werden.

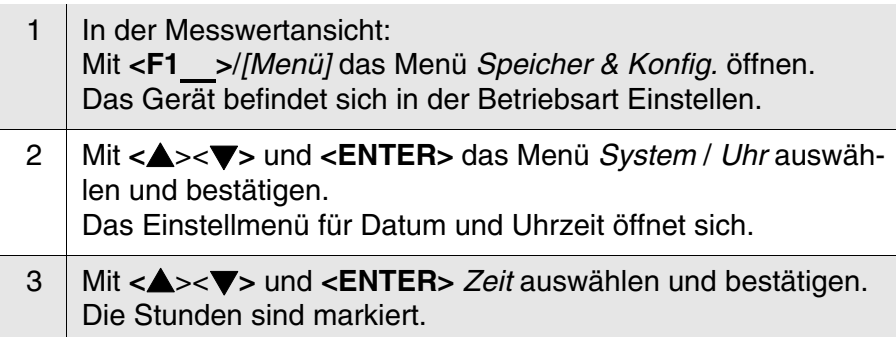

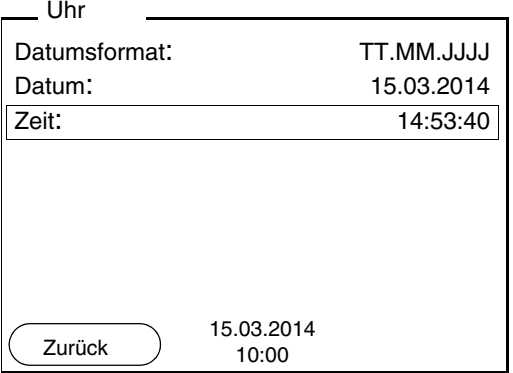

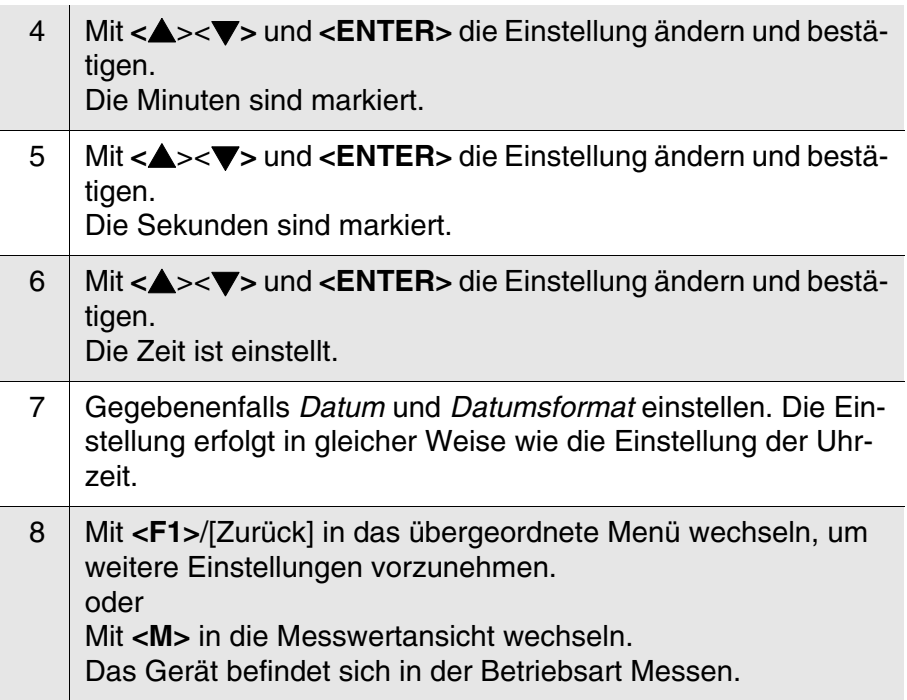

#### <span id="page-21-0"></span>**4.3 Sensorunabhängige Einstellungen**

Das Menü *Speicher & Konfig.* umfasst folgende Einstellungen:

- *System* (siehe [Abschnitt 4.3.1\)](#page-21-1).
- *Speicher* (siehe [Abschnitt 4.3.2\)](#page-22-0)

#### <span id="page-21-2"></span><span id="page-21-1"></span>**4.3.1** *System*

**Überblick** Folgende sensorunabhängigen Geräteeigenschaften können Sie im Menü *Speicher & Konfig.*/*System* anpassen:

- **•** Menüsprache
- Beleuchtung
- **•** Displaykontrast
- Intervall der Abschaltautomatik
- Uhr- und Datumsfunktion
- Rücksetzen auf den Auslieferzustand für alle sensorunabhängigen Systemeinstellungen

#### **Einstellungen** Zum Öffnen des Menüs *Speicher & Konfig.* in der Messwertansicht die Taste **<F1**\_**>**/[Menü] drücken. Nach Abschluss aller Einstellungen mit **<M>** zur Messwertansicht wechseln.

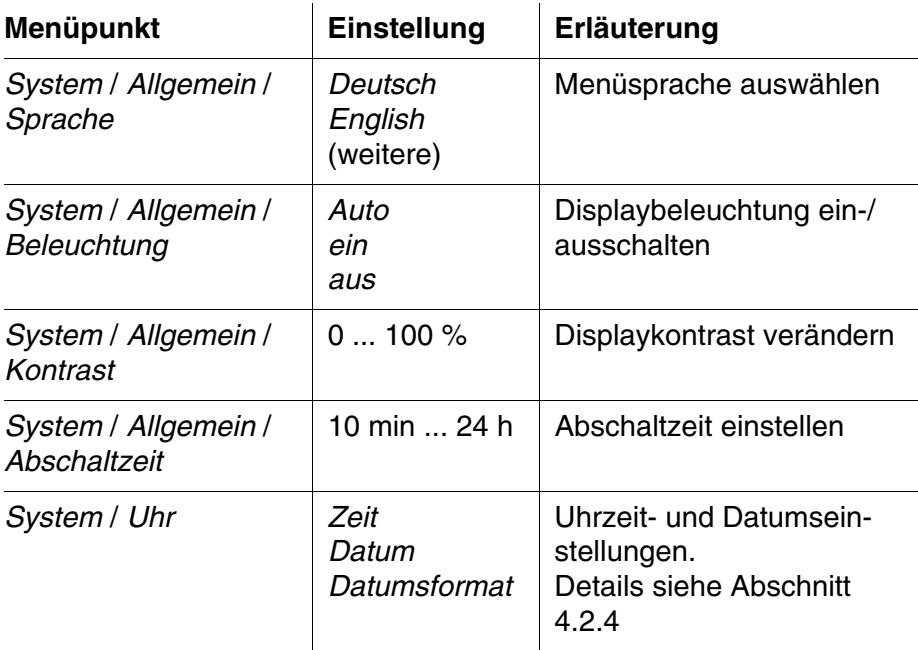

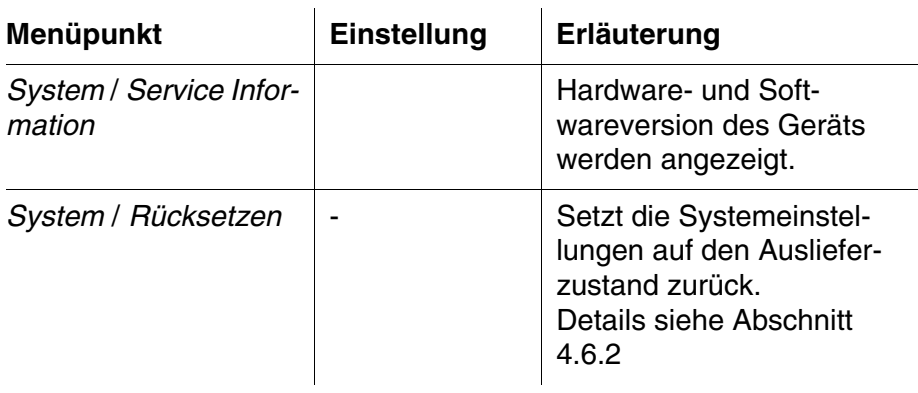

#### <span id="page-22-0"></span>**4.3.2** *Speicher*

Dieses Menü enthält alle Funktionen zum Anzeigen, Bearbeiten und Löschen von gespeicherten Messwerten.

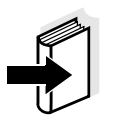

#### **Hinweis**

Ausführliche Informationen zu den Speicherfunktionen des HandyLab 200 finden Sie in [Abschnitt 4.5](#page-31-1).

#### <span id="page-22-2"></span><span id="page-22-1"></span>**4.3.3 Automatische** *Stabilitätskontrolle*

Die Funktion automatische *Stabilitätskontrolle* (AutoRead) prüft kontinuierlich die Stabilität des Messsignals. Die Stabilität hat einen wesentlichen Einfluss auf die Reproduzierbarkeit des Messwerts.

Sie können die Funktion automatische *Stabilitätskontrolle* aktivieren oder ausschalten (siehe [Abschnitt 4.4.4\)](#page-26-0).

Die Messgröße im Display blinkt,

- sobald der Messwert den Stabilitätsbereich verlässt
- wenn Sie zwischen den Messgrößen mit **<M>** umschalten.
- wenn die automatische *Stabilitätskontrolle* ausgeschaltet ist.

#### <span id="page-23-0"></span>**4.4 Leitfähigkeit**

#### <span id="page-23-1"></span>**4.4.1 Allgemeines**

Sie können folgende Messgrößen messen:

- **•** Leitfähigkeit
- **•** Spezifischer Widerstand
- **•** Salinität
- Filtrattrockenrückstand TDS

<span id="page-23-2"></span>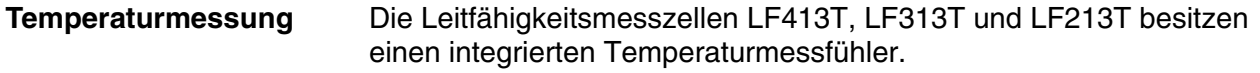

**Vorbereitende Tätigkeiten**

Führen Sie folgende vorbereitende Tätigkeiten aus, wenn Sie messen möchten:

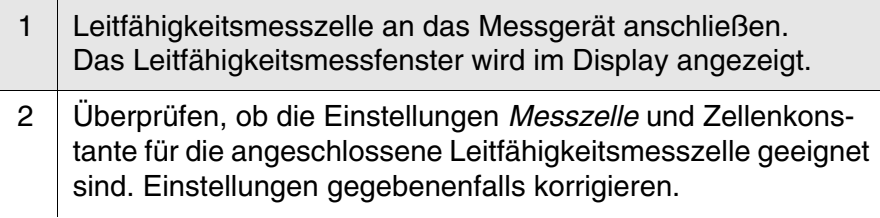

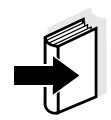

#### **Hinweis**

Die Auswahl der Messzelle und das Einstellen der Zellenkonstante erfolgt im Menü der Messeinstellungen für Leitfähigkeit (siehe [Abschnitt 4.4.4](#page-26-0)). Die einzustellende Zellenkonstante muss entweder der Bedienungsanleitung der Messzelle entnommen werden oder ist auf der Messzelle aufgeprägt.

#### <span id="page-24-2"></span><span id="page-24-0"></span>**4.4.2 Messen**

So können Sie Leitfähigkeitsmessungen durchführen:

<span id="page-24-1"></span>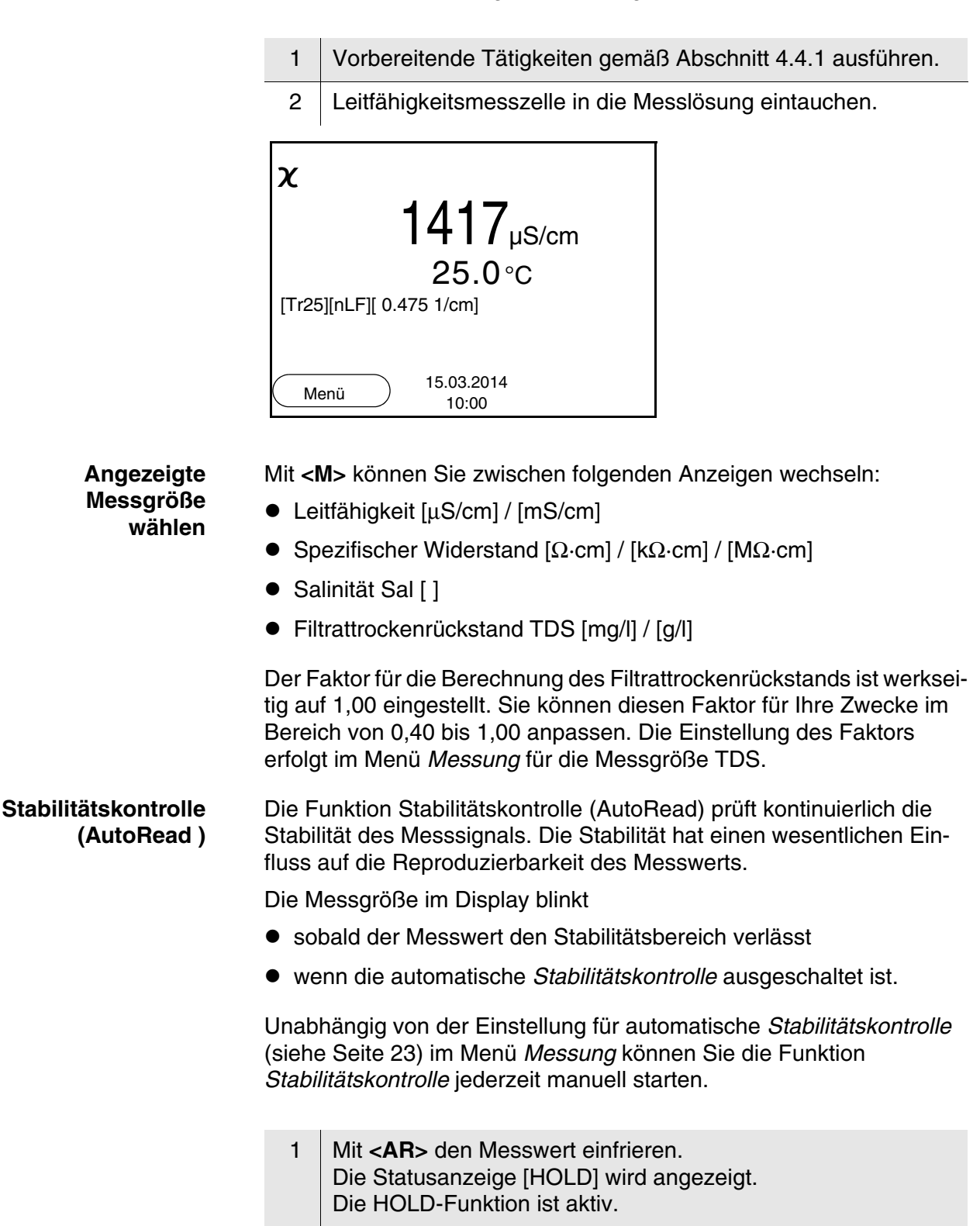

2 Mit **<ENTER>** die Funktion *Stabilitätskontrolle* manuell aktivieren.

Während der Messwert als nicht stabil bewertet wird, erscheint die Statusanzeige [AR]. Es wird ein Fortschrittsbalken angezeigt und die Anzeige der Messgröße blinkt. Sobald ein stabiler Messwert erkannt wird, erscheint die Statusanzeige [HOLD][AR].

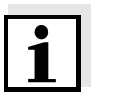

#### **Hinweis**

Sie können jederzeit die Funktion *Stabilitätskontrolle* mit **<ENTER>** vorzeitig manuell beenden. Bei vorzeitigem Beenden der Funktion *Stabilitätskontrolle* werden die aktuellen Messdaten ohne AutoRead-Info an die Schnittstelle ausgegeben.

3 Mit **<ENTER>** eine weitere Messung mit Stabilitätskontrolle starten. oder Mit <AR> oder <M> den eingefrorenen Messwert wieder freigeben. Die Statusanzeige [AR] verschwindet. Das Display wechselt in die vorherige Darstellung zurück.

#### **Kriterien für einen stabilen Messwert**

Die Funktion *Stabilitätskontrolle* überprüft, ob die Messwerte in dem überwachten Zeitintervall stabil sind.

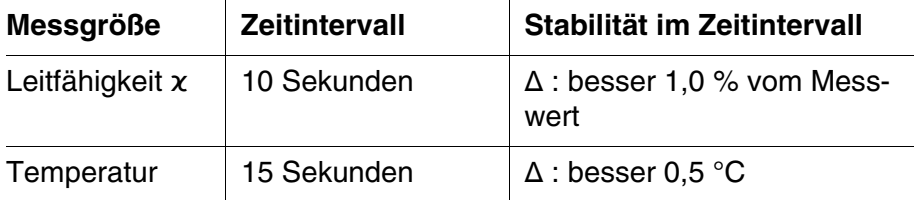

Die Mindestdauer, bis ein Messwert als stabil bewertet wird, entspricht dem überwachten Zeitintervall. Die tatsächliche Dauer ist meist länger.

#### <span id="page-25-0"></span>**4.4.3 Temperaturkompensation**

<span id="page-25-1"></span>Basis für die Berechnung der Temperaturkompensation ist die voreingestellte Referenztemperatur 20 °C oder 25 °C. Sie wird im Display mit *Tr20* oder *Tr25* angezeigt.

Sie können unter folgenden Methoden der Temperaturkompensation wählen:

- **Nicht lineare Temperaturkompensation (***nLF***)** nach EN 27 888
- **Lineare Temperaturkompensation (***Lin***)** mit einstellbarem Koeffizienten von 0,000 ... 10,000 %/K
- Keine Temperaturkompensation (off)

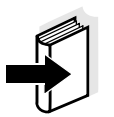

#### **Hinweis**

Das Einstellen von Referenztemperatur und Temperaturkompensation erfolgt im Menü *Messung* für die Messgröße Leitfähigkeit (siehe [Abschnitt 4.4.4](#page-26-0)).

**Anwendungstipps** Um mit den in der Tabelle angegebenen Messlösungen zu arbeiten, stellen Sie folgende Temperaturkompensationen ein:

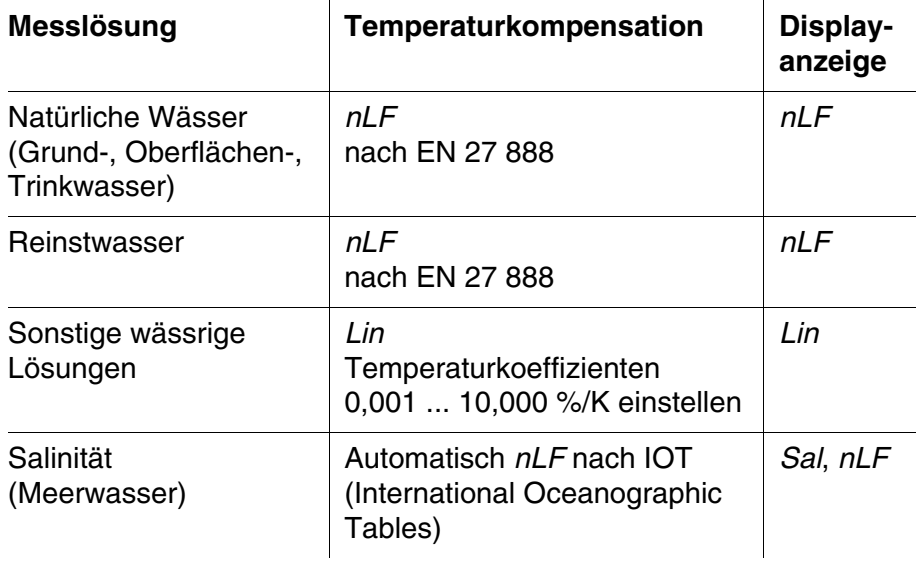

#### <span id="page-26-0"></span>**4.4.4 Einstellungen für Leitfähigkeitsmesszellen**

**Überblick** Für Leitfähigkeitsmesszellen sind folgende Einstellungen möglich:

- Kalibrierprotokoll (Anzeige)
- Kalibrierintervall
- Messzelle/Zellenkonstante
- **•** Referenztemperatur
- **•** Temperaturkompensation
- **TDS-Faktor**
- Einheit der Temperatur
- Automatische Stabilitätskontrolle

<span id="page-27-0"></span>**Einstellungen** Die Einstellungen finden Sie im Menü *Messung* für die Messgröße Leitfähigkeit. Zum Öffnen in der Messwertansicht die gewünschte Messgröße anzeigen und die Taste **<F1>**/[Menü] oder **<ENTER>** drücken. Nach Abschluss aller Einstellungen mit **<M>** zur Messwertansicht wechseln.

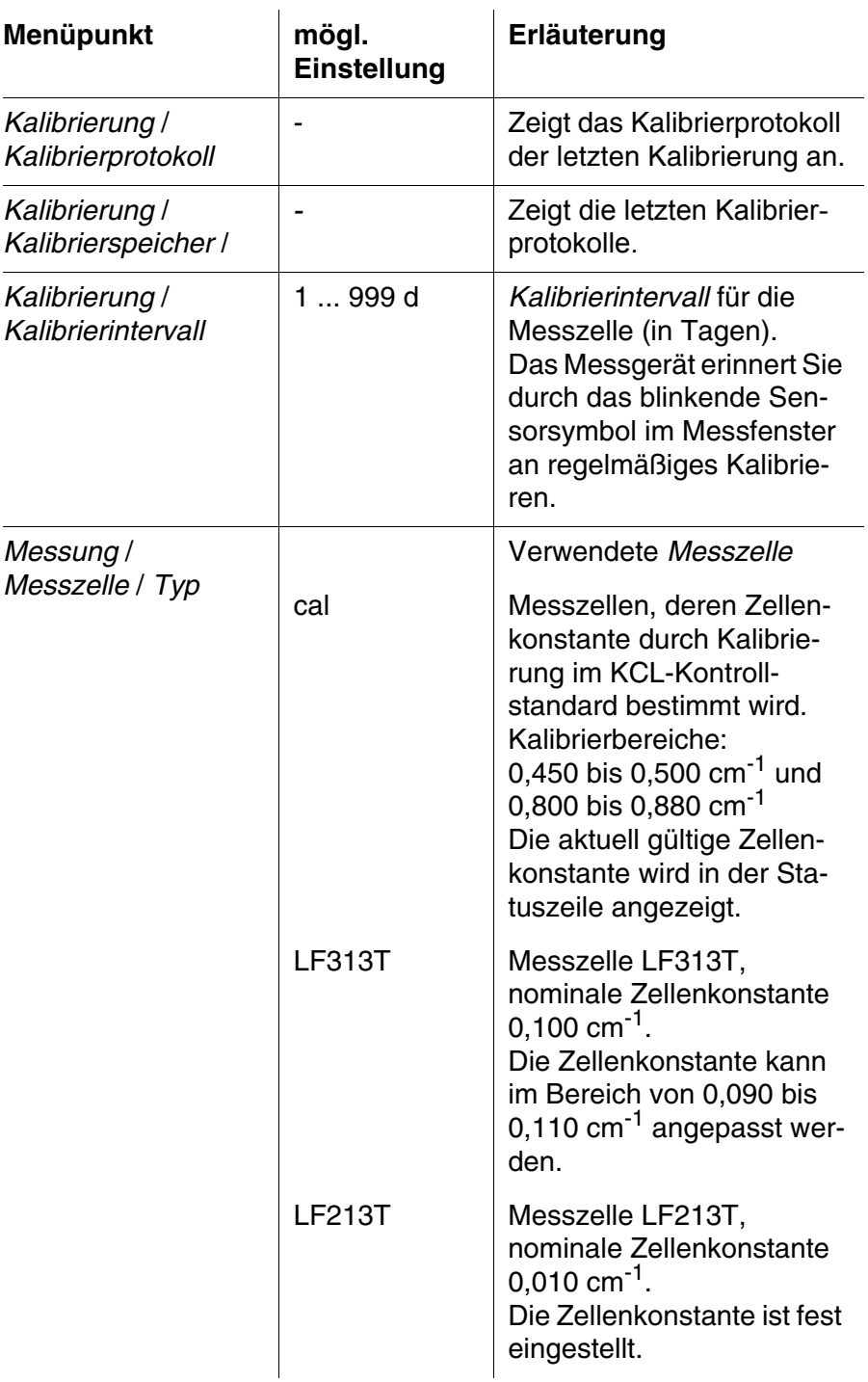

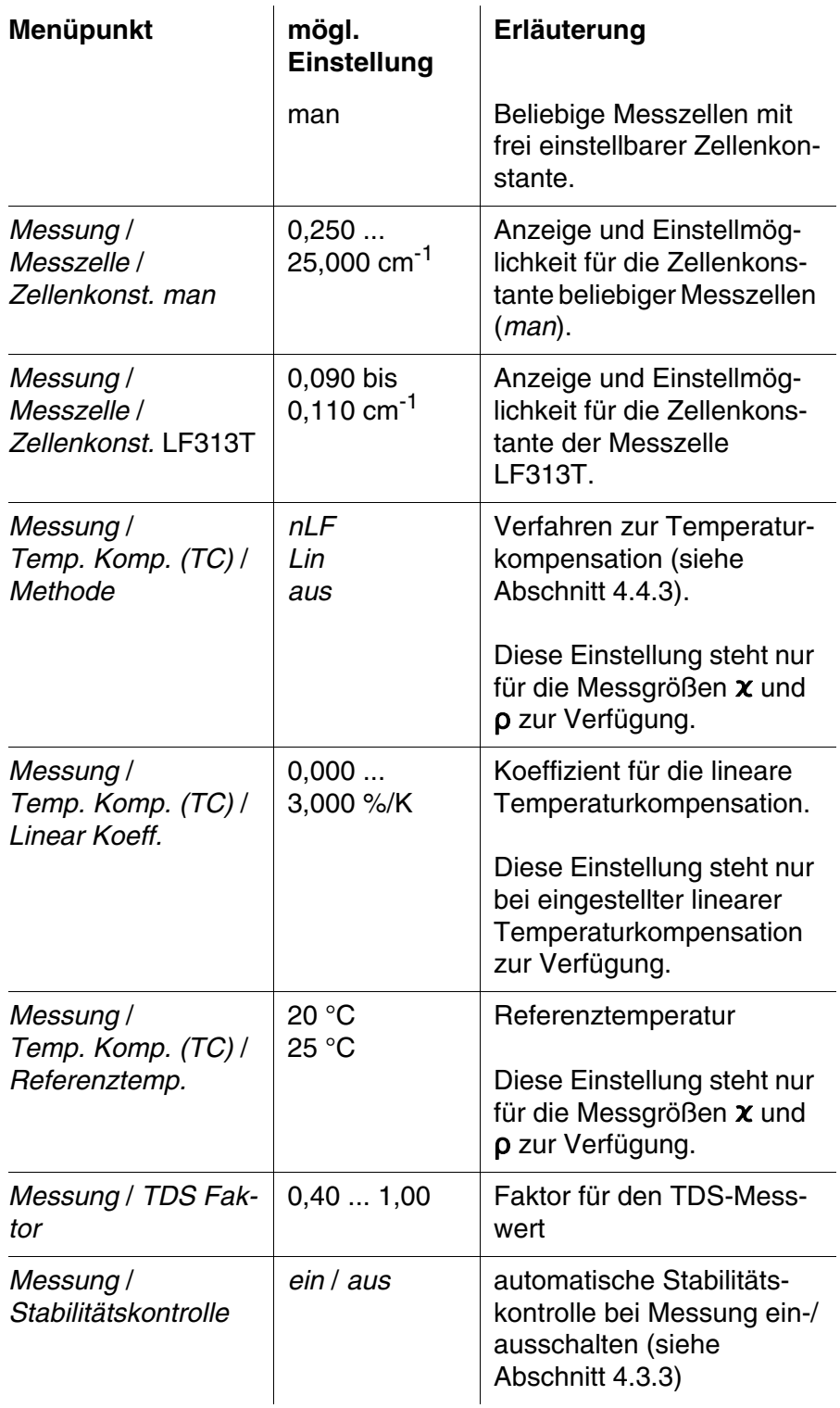

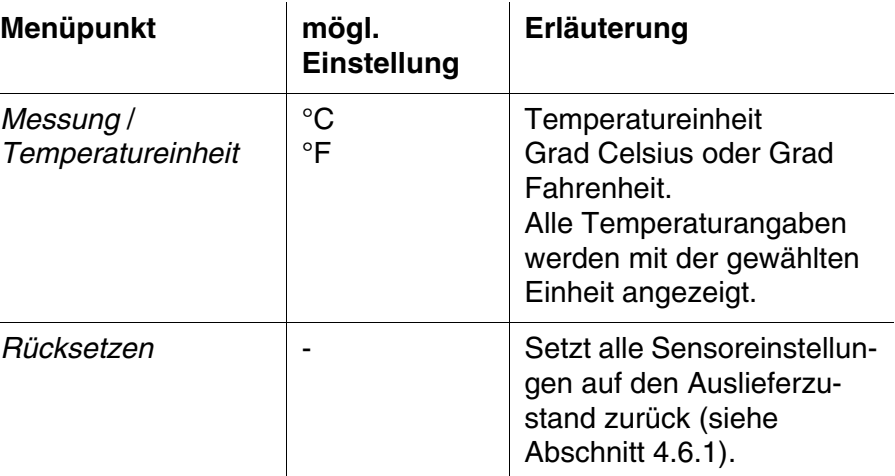

#### <span id="page-29-2"></span><span id="page-29-1"></span><span id="page-29-0"></span>**4.4.5 Zellenkonstante bestimmen (Kalibrierung im Kontrollstandard)**

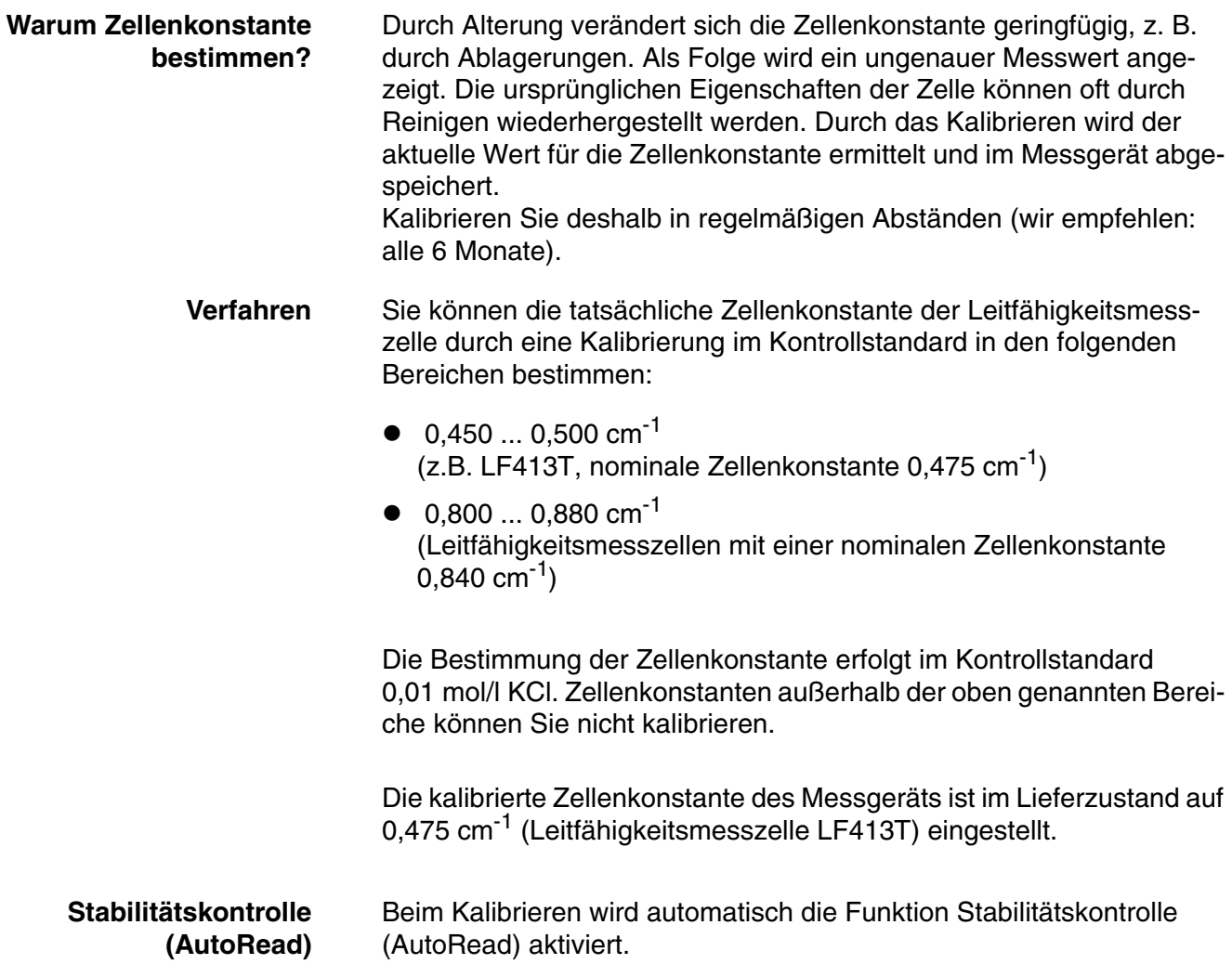

<span id="page-30-0"></span>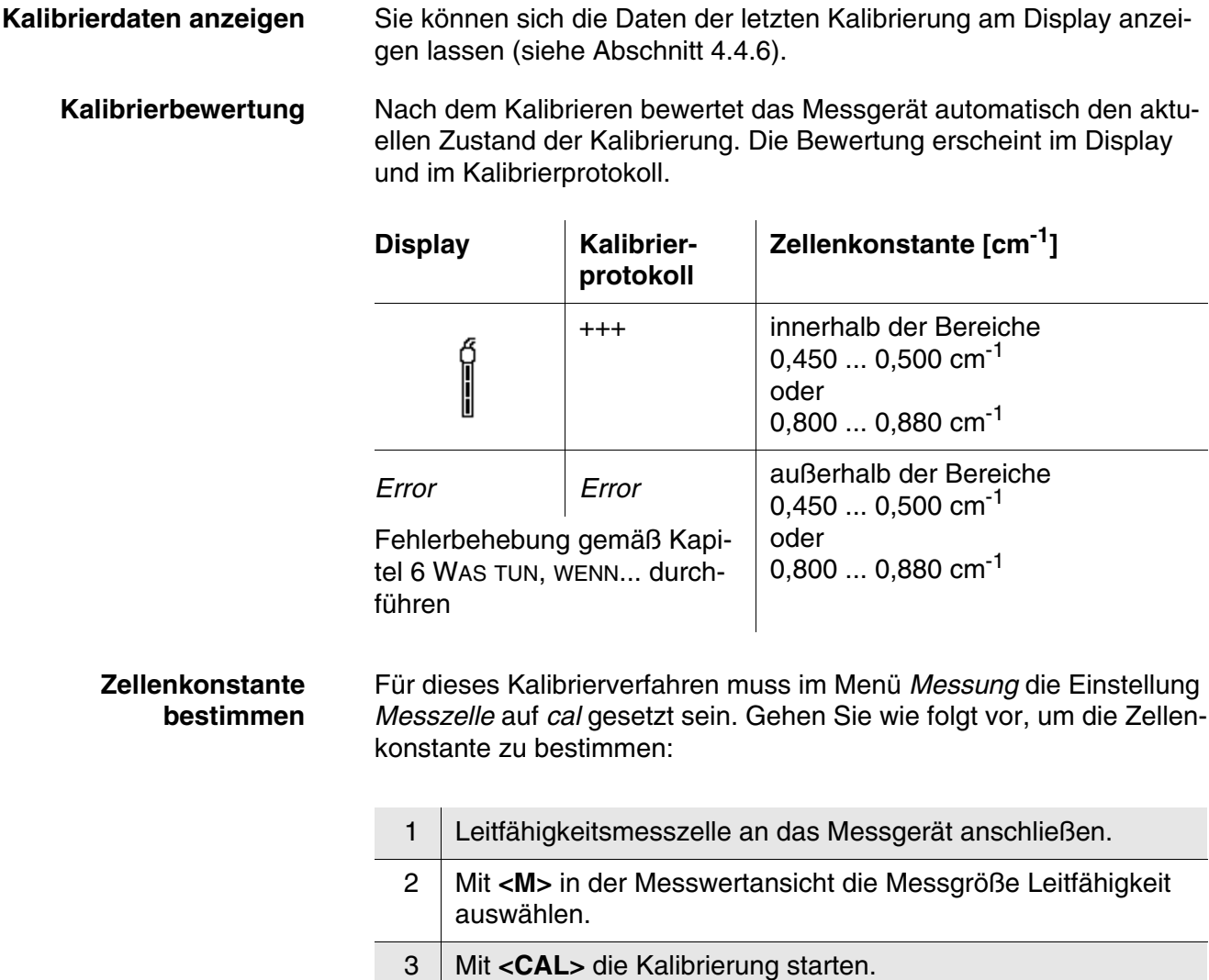

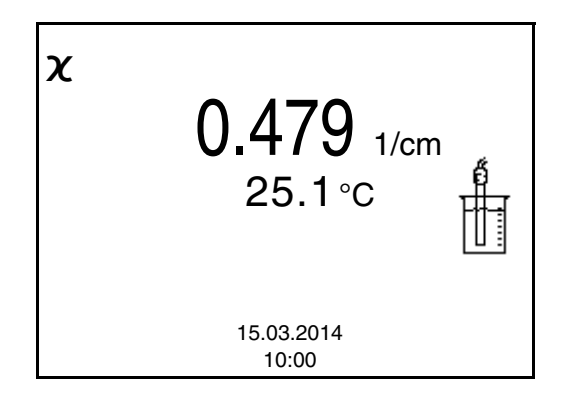

4 Leitfähigkeitsmesszelle in die Kontrollstandardlösung 0,01 mol/l KCI tauchen.

Die zuletzt kalibrierte Zellenkonstante wird angezeigt.

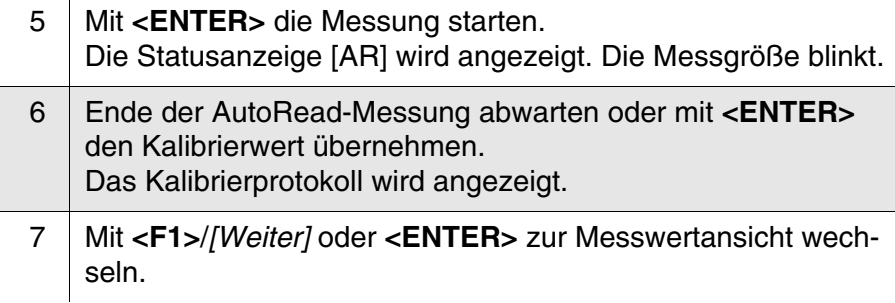

#### <span id="page-31-0"></span>**4.4.6 Kalibrierprotokolle anzeigen**

**Kalibrierprotokoll anzeigen** Das Kalibrierprotokoll der letzten Kalibrierung finden Sie unter dem Menüpunkt *Kalibrierung* / *Kalibrierprotokoll*. Zum Öffnen in der Messwertansicht die Taste **<CAL**\_**>** drücken.

#### <span id="page-31-5"></span><span id="page-31-1"></span>**4.5 Speichern**

Sie können Messwerte (Datensätze) in den Datenspeicher übertragen:

Manuell speichern (siehe [Abschnitt 4.5.1](#page-32-0))

<span id="page-31-3"></span>**Messdatensatz** Ein kompletter Datensatz besteht aus:

- <span id="page-31-2"></span>**ID-Nummer**
- **•** Datum/Uhrzeit
- Messwert des angeschlossenen Sensors
- Temperaturmesswert des angeschlossenen Sensors
- AutoRead-Info: *AR* erscheint mit dem Messwert, wenn das Auto-Read-Kriterium beim Speichern erfüllt war (stabiler Messwert). Ansonsten fehlt die Anzeige *AR*.
- <span id="page-31-4"></span>Kalibrierbewertung: +++, ++, +, -, oder keine Bewertung

**Speicherplätze** Das Messgerät HandyLab 200 verfügt über einen Messdatenspeicher.

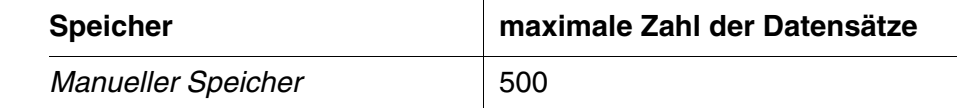

#### <span id="page-32-0"></span>**4.5.1 Manuell speichern**

So können Sie einen Messdatensatz in den Datenspeicher übertragen.

1 Taste **<STO>** kurz drücken. Das Menü für das manuelle Speichern erscheint.

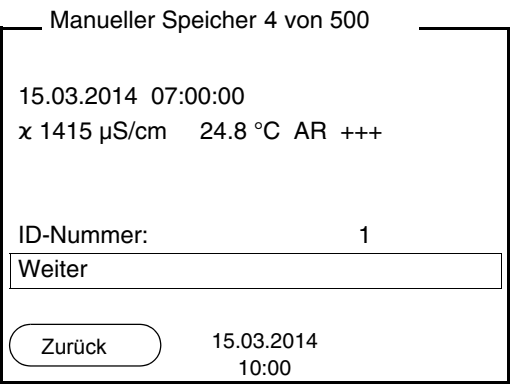

2 Ggf. mit <**4>** < $\blacktriangledown$  **und <ENTER**> die Ident-Nummer (ID) ändern und bestätigen (1 ... 10000). Der Datensatz wird gespeichert. Das Gerät wechselt in die Messwertansicht.

#### **Wenn der Speicher voll ist**

Das folgende Fenster erscheint, wenn alle 500 Speicherplätze belegt sind:

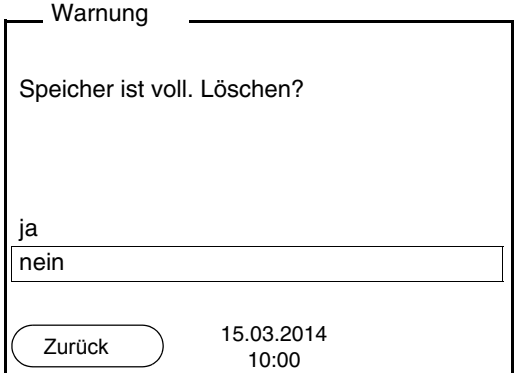

Sie haben folgende Möglichkeiten:

- Mit *ja* löschen Sie den gesamten Speicher.
- Mit *nein* brechen Sie den Speichervorgang ab und wechseln zur Messwertansicht.

#### <span id="page-32-1"></span>**4.5.2 Messdatenspeicher anzeigen und bearbeiten**

Sie können den Inhalt des manuellen Messdatenspeichers am Display anzeigen.

Der Messdatenspeicher besitzt eine eigene Löschfunktion für den

gesamten Inhalt.

<span id="page-33-0"></span>**Datenspeicher bearbeiten** Die Bearbeitung des Speichers erfolgt im Menü *Speicher & Konfig.*/ *Speicher*. Zum Öffnen des Menüs *Speicher & Konfig.* in der Messwertansicht die Taste **<F1**\_**>**/[Menü] drücken. Über die Taste **<RCL>** öffnen Sie direkt den manuellen Speicher.

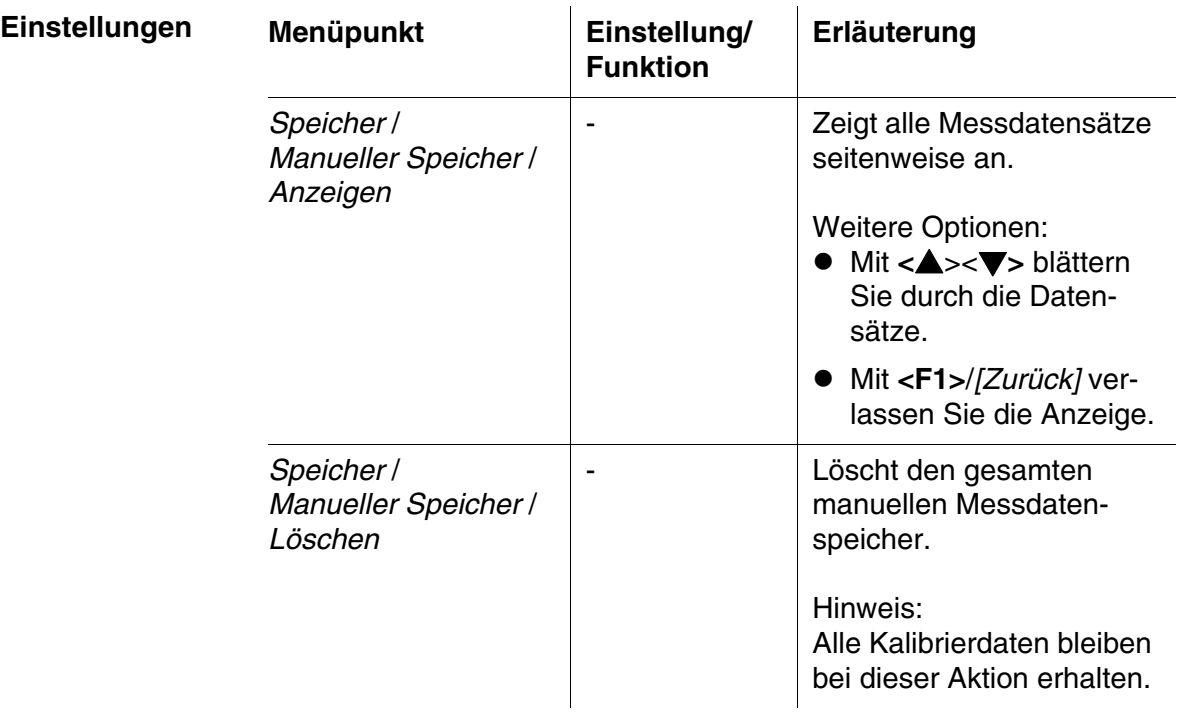

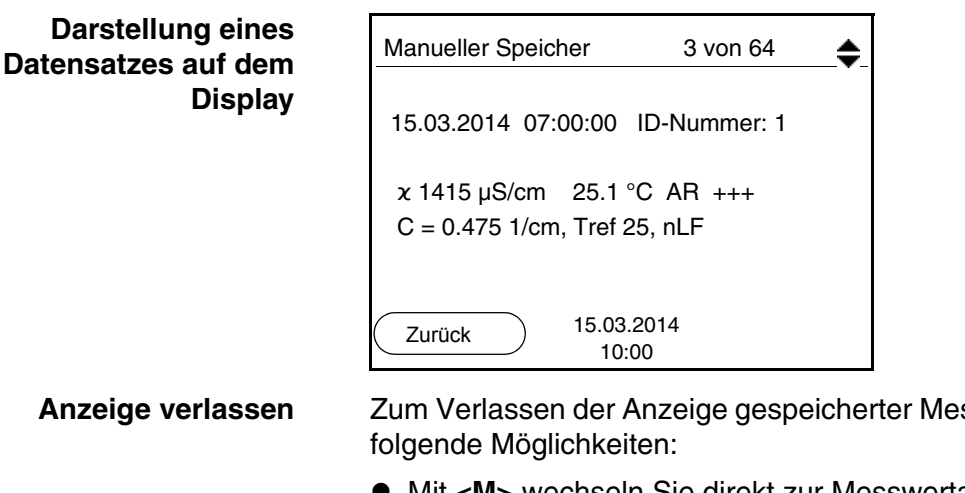

- **Anzeige verlassen Sierlangsen Sierlangsen Sierlangsen Sierlangsen Sierlangsen Sierlangsen Sierlangsen Sierlangs**
- Mit **<M>** wechseln Sie direkt zur Messwertansicht.
- Mit **<F1>**/*[Zurück]* verlassen Sie die Anzeige und gelangen in die nächsthöhere Menüebene.

#### <span id="page-34-0"></span>**4.5.3 Messdatenspeicher löschen**

Das Löschen des Messdatenspeichers ist im [Abschnitt](#page-32-1)  [4.5.2 MESSDATENSPEICHER](#page-32-1) ANZEIGEN UND BEARBEITEN beschrieben.

#### <span id="page-34-5"></span><span id="page-34-1"></span>**4.6 Rücksetzen (Reset)**

<span id="page-34-4"></span>Sie können alle Sensoreinstellungen und alle sensorunabhängigen Einstellungen getrennt voneinander rücksetzen (initialisieren).

#### <span id="page-34-2"></span>**4.6.1 Messeinstellungen rücksetzen**

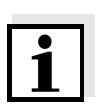

#### **Hinweis**

<span id="page-34-3"></span>Die Kalibrierdaten werden beim Rücksetzen der Messparameter auf den Auslieferzustand zurückgesetzt. Nach dem Rücksetzen kalibrieren!

Folgende Einstellungen für die Leitfähigkeitsmessung werden mit der Funktion *Rücksetzen* auf den Auslieferzustand rückgesetzt:

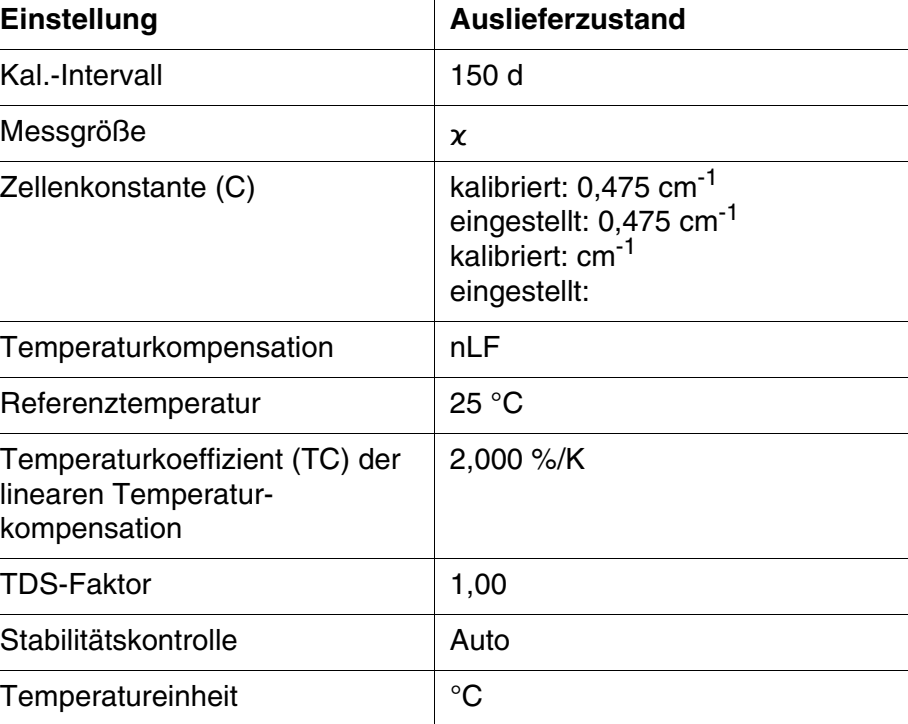

Das Rücksetzen der Sensoreinstellungen erfolgt unter dem Menüpunkt *Rücksetzen* im Menü für Kalibrier- und Messeinstellungen. Zum Öffnen das zugehörige Messfenster in der Messwertansicht aktivieren und die

Taste **<F1>**/[Menü] kurz drücken.

#### <span id="page-35-0"></span>**4.6.2 Systemeinstellungen rücksetzen**

<span id="page-35-1"></span>Die folgenden Systemeinstellungen lassen sich auf den Auslieferzustand rücksetzen:

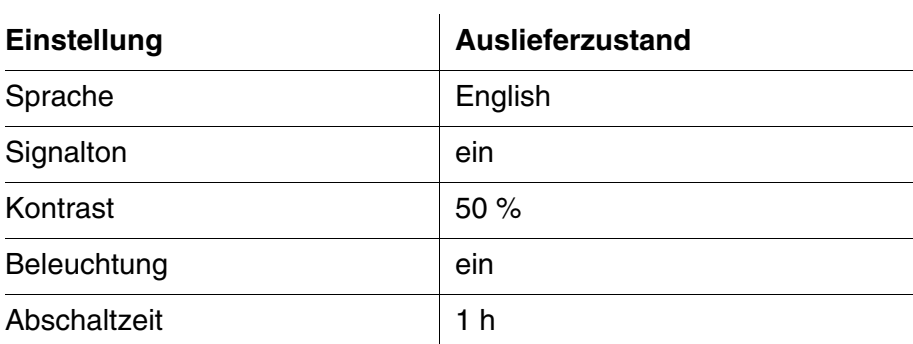

Das Rücksetzen der Systemeinstellungen erfolgt im Menü *Speicher & Konfig.* / *System* / *Rücksetzen*. Zum Öffnen des Menüs *Speicher & Konfig.* in der Messwertansicht die Taste **<F1**\_**>**/[Menü] drücken.

### <span id="page-36-0"></span>**5 Wartung, Reinigung, Entsorgung**

#### <span id="page-36-3"></span><span id="page-36-1"></span>**5.1 Wartung**

Die Wartungsarbeiten beschränken sich auf das Austauschen der Batterien.

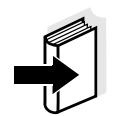

#### **Hinweis**

Zur Wartung der Messzellen die entsprechenden Bedienungsanleitungen beachten.

#### <span id="page-36-2"></span>**5.1.1 Batterien austauschen**

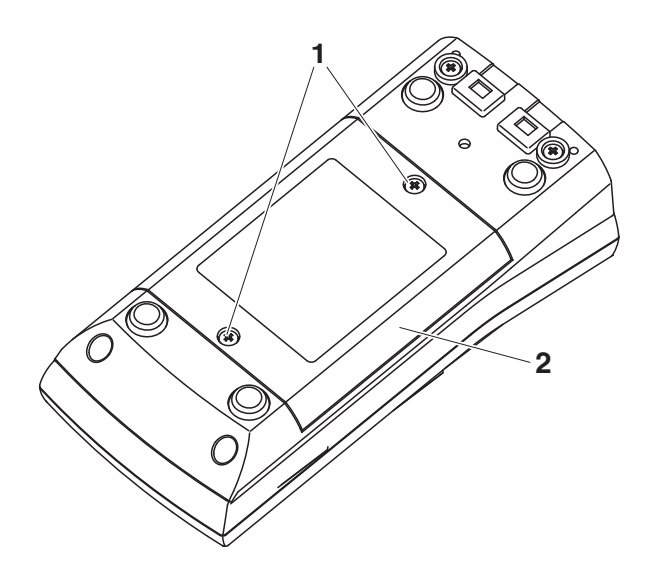

<span id="page-36-4"></span>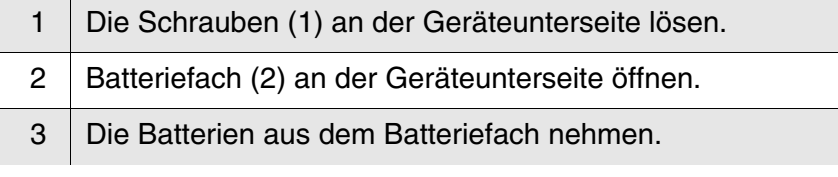

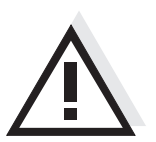

#### **Vorsicht**

**Achten Sie auf die richtige Polung der Batterien. Die ± Angaben im Batteriefach müssen mit den ± Angaben auf den Batterien übereinstimmen.** 

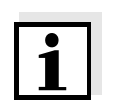

#### **Hinweis**

Alternativ können Sie auch Ni-MH-Akkus vom Typ Mignon AA verwenden. Zum Laden der Akkus benötigen Sie ein externes Ladegerät.

- 4 Vier Batterien (Typ Mignon AA) ins Batteriefach legen.
- 5 Batteriefach wieder schließen.

#### <span id="page-37-0"></span>**5.2 Reinigung**

Das Messgerät gelegentlich mit einem feuchten, fusselfreien Tuch abwischen. Bei Bedarf das Gehäuse mit Isopropanol desinfizieren.

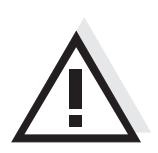

#### **Vorsicht**

**Das Gehäuse besteht aus Kunststoff (ABS). Deshalb den Kontakt mit Aceton oder ähnlichen, lösungsmittelhaltigen Reinigungsmitteln vermeiden. Spritzer sofort entfernen.**

#### <span id="page-37-1"></span>**5.3 Verpackung**

Das Messgerät wird in einer schützenden Transportverpackung verschickt.

Wir empfehlen: Bewahren Sie das Verpackungsmaterial auf. Die Originalverpackung schützt das Messgerät vor Transportschäden.

#### <span id="page-37-2"></span>**5.4 Entsorgung**

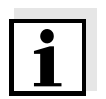

#### **Hinweis**

Dieses Gerät enthält Batterien. Ausgewechselte Batterien dürfen nur an den dafür eingerichteten Rücknahmestellen oder über die Verkaufsstelle entsorgt werden.

Eine Entsorgung im Hausmüll ist gesetzeswidrig.

### <span id="page-38-1"></span><span id="page-38-0"></span>**6 Was tun, wenn...**

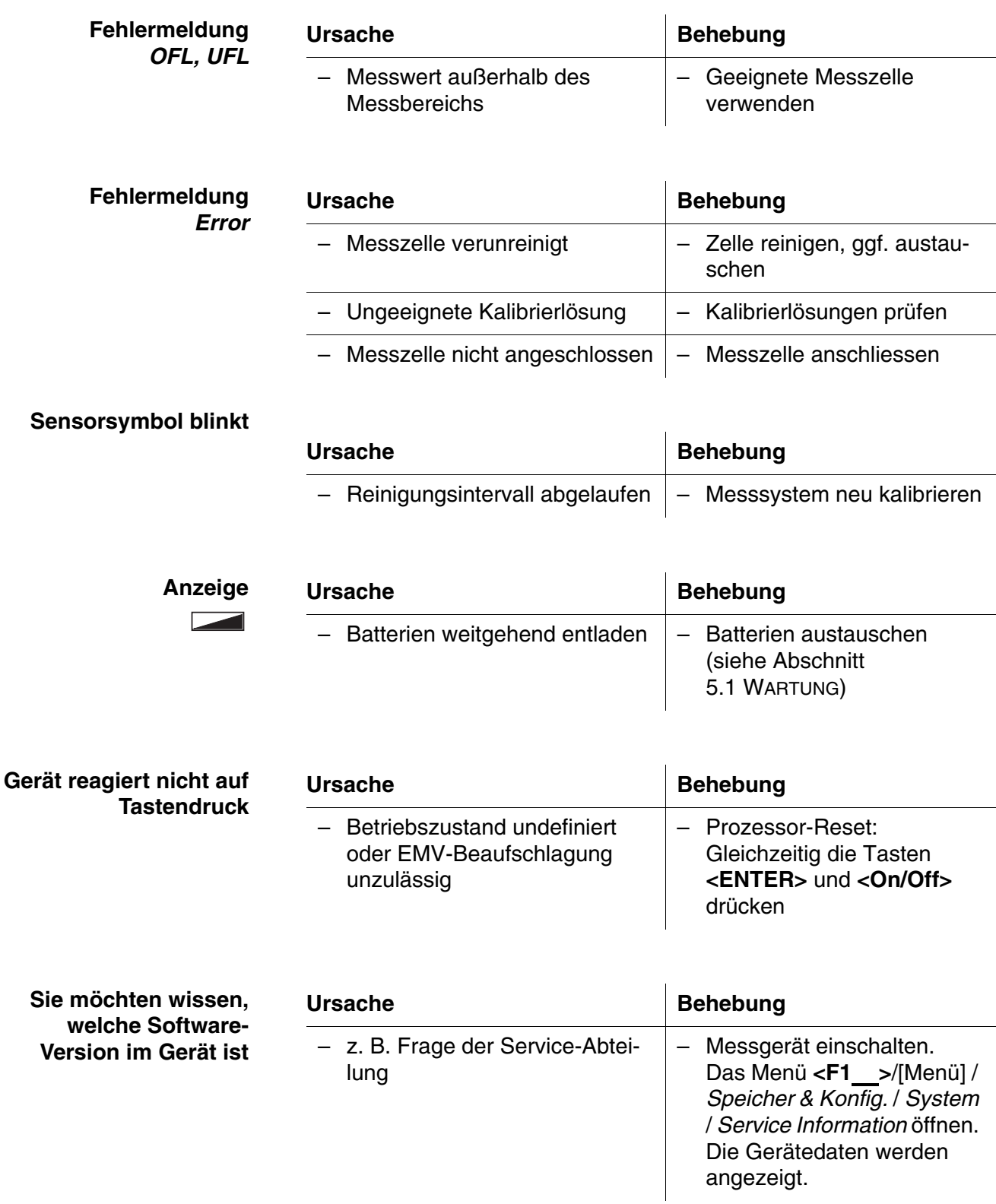

### <span id="page-39-3"></span><span id="page-39-0"></span>**7 Technische Daten**

#### <span id="page-39-1"></span>**7.1 Allgemeine Daten**

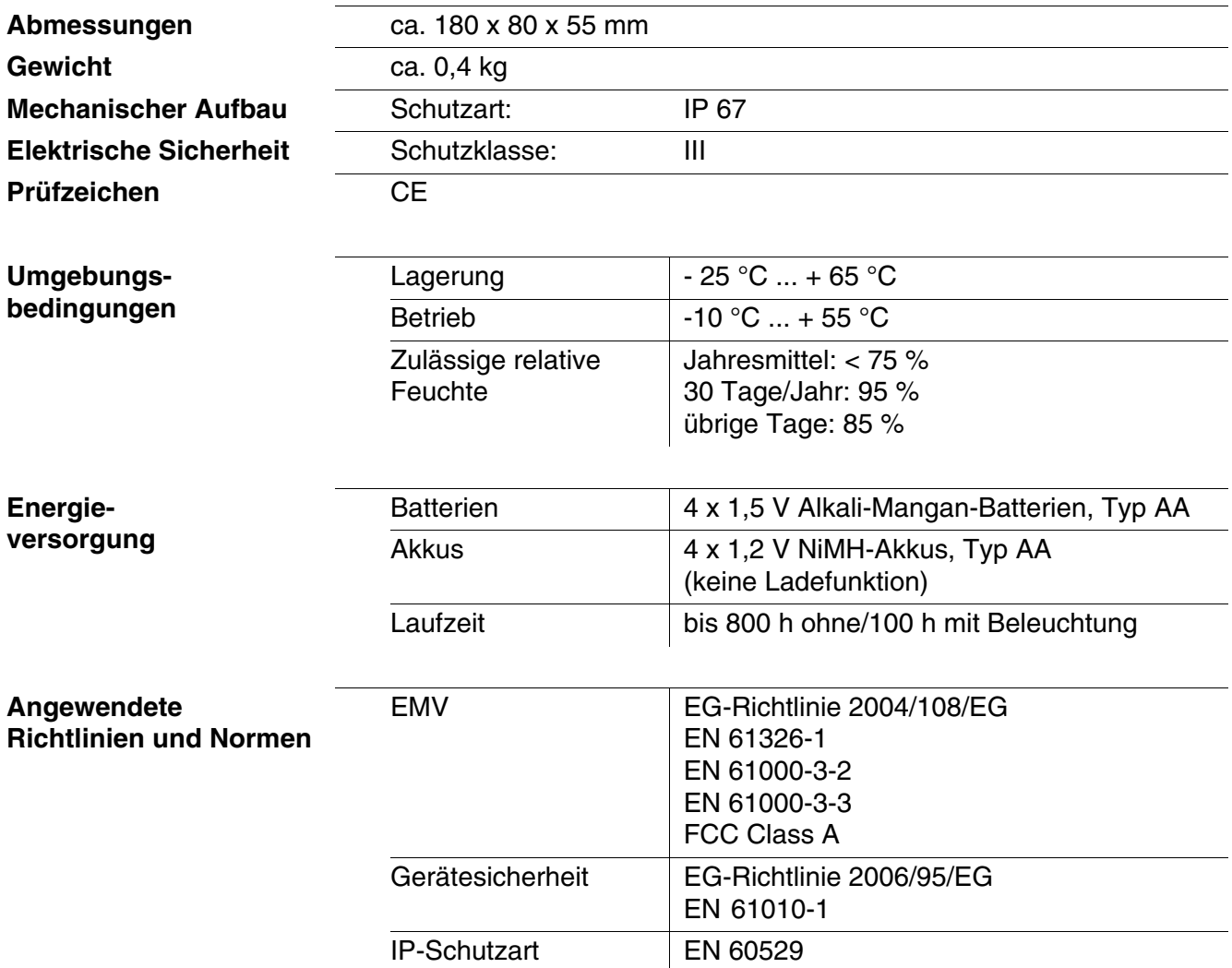

#### <span id="page-39-2"></span>**7.2 Messbereiche, Auflösungen, Genauigkeiten**

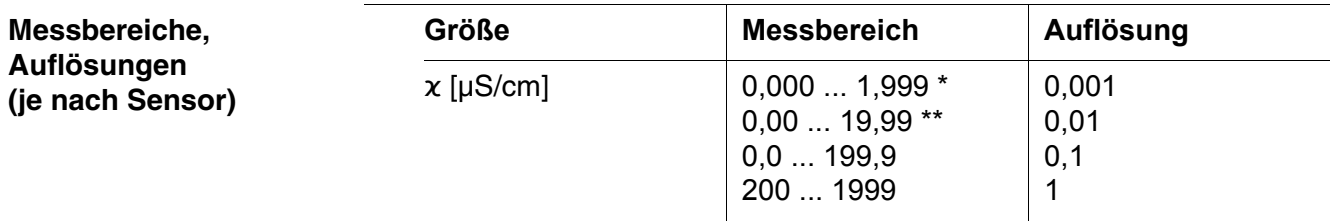

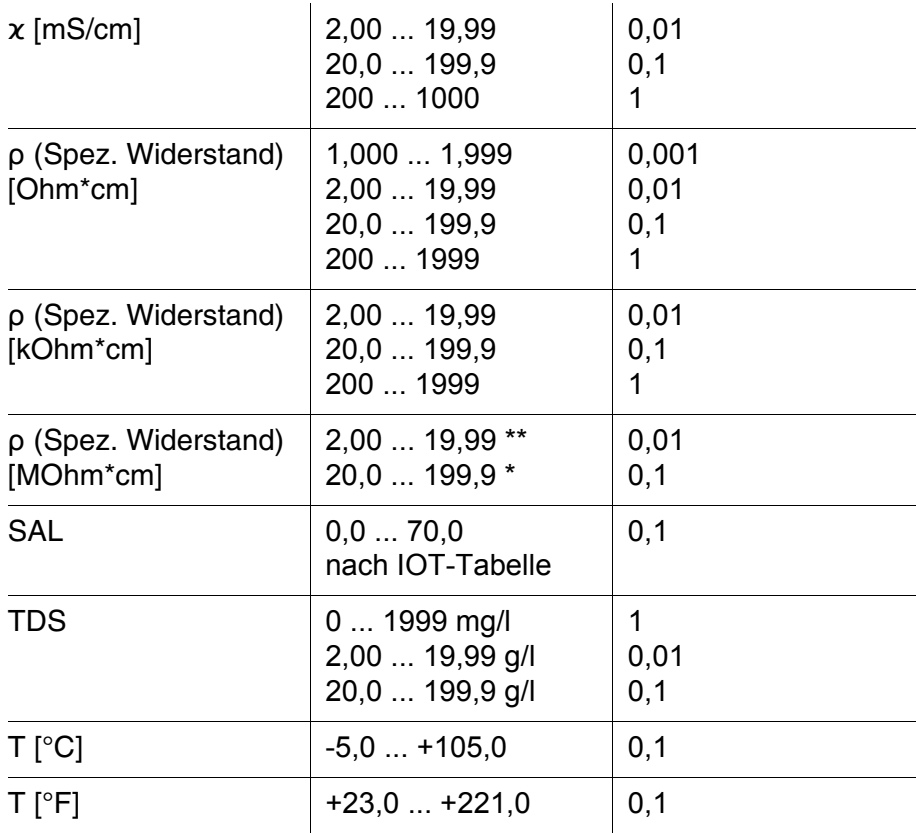

*\* nur möglich mit Zellen der Zellenkonstante 0,010 cm-1*

*\*\* nur möglich mit Zellen der Zellenkonstante 0,010 cm-1 oder 0,090 ... 0,110 cm-1*

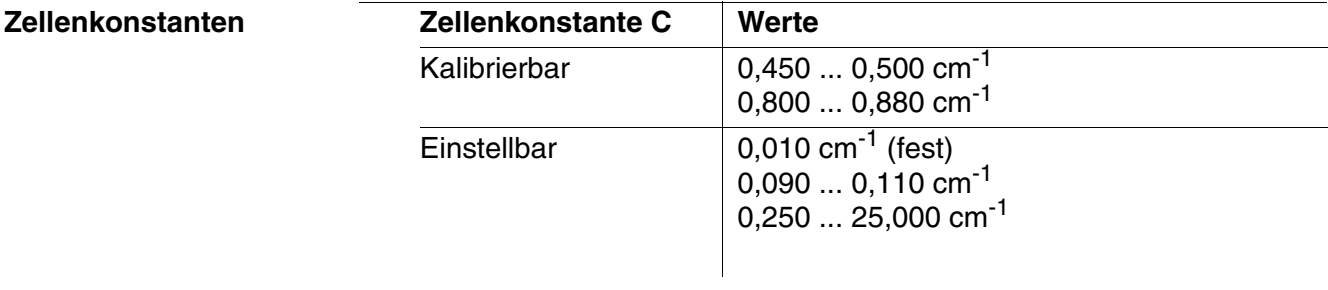

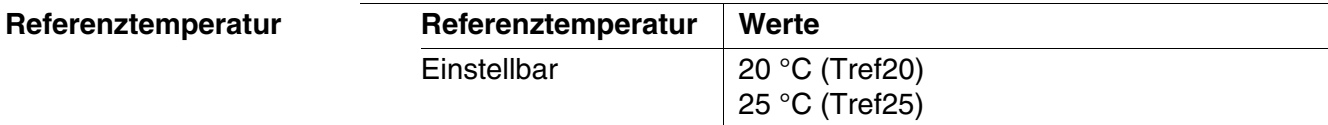

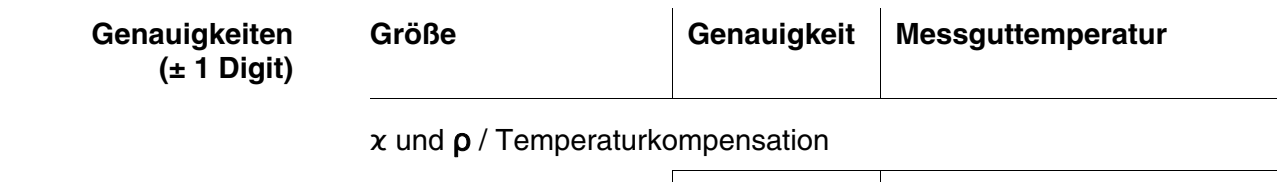

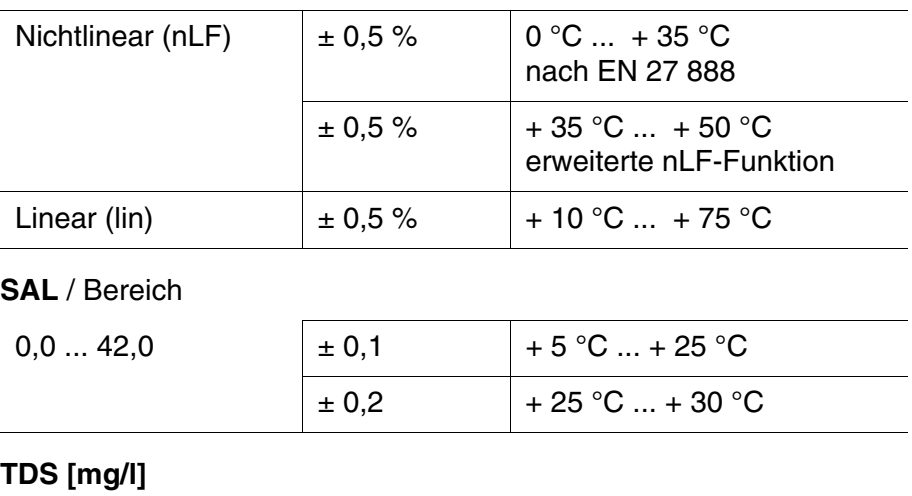

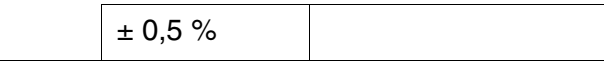

T [°C] / Temperaturmessfühler

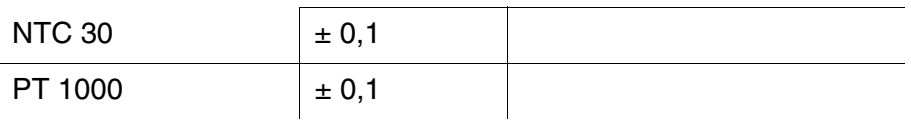

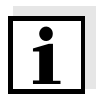

#### **Hinweis**

Die hier angegebenen Genauigkeiten beziehen sich ausschließlich auf das Gerät. Zusätzlich ist die Genauigkeit der Messzellen zu berücksichtigen.

### <span id="page-42-0"></span>**8 Verzeichnisse**

Dieses Kapitel bietet Ihnen Zusatzinformationen und Orientierungshilfen.

- **Fachwort** Das Fachwortverzeichnis (Glossar) erklärt kurz die Bedeutung der Fachbegriffe. Fachbegriffe, die der Zielgruppe bekannt sein müssten, werden hier jedoch nicht erläutert.
- **Stichwort** Das Stichwortverzeichnis (Index) unterstützt Sie beim schnellen Auffinden von bestimmten Themen.

#### **Fachwortverzeichnis**

- **Auflösung** Kleinste von der Anzeige eines Messgeräts noch darstellbare Differenz zwischen zwei Messwerten.
- **AutoRange** Bezeichnung für eine automatische Messbereichswahl.
- **Justieren** In eine Messeinrichtung so eingreifen, dass die Ausgangsgröße (z. B. die Anzeige) vom richtigem Wert oder einem als richtig geltenden Wert so wenig wie möglich abweicht, oder dass die Abweichungen innerhalb der Fehlergrenzen bleiben.
- **Kalibrieren** Vergleich der Ausgangsgröße einer Messeinrichtung (z. B. die Anzeige) mit dem richtigen Wert oder einem als richtig geltenden Wert. Häufig wird der Begriff auch dann verwendet, wenn die Messeinrichtung gleichzeitig justiert wird (siehe Justieren).
- **Leitfähigkeit** Kurzform für den Begriff spezifische elektrische Leitfähigkeit. Sie entspricht dem Kehrwert des spezifischen Widerstands. Sie ist ein Messwert für die Eigenschaft eines Stoffs, den elektrischen Strom zu leiten. Im Bereich der Wasseranalytik ist die elektrische Leitfähigkeit ein Maß für die in einer Lösung enthaltenen ionisierten Stoffe.
- **Messgröße** Die Messgröße ist die physikalische Größe, die durch die Messung erfasst wird, z. B. pH, Leitfähigkeit oder Sauerstoffkonzentration.
- **Messlösung** Bezeichnung für die messbereite Probe. Eine Messprobe wird aus der Analysenprobe (Urprobe) gewöhnlich durch Aufbereitung erhalten. Messlösung und Analysenprobe sind dann identisch, wenn keine Aufbereitung erfolgte.

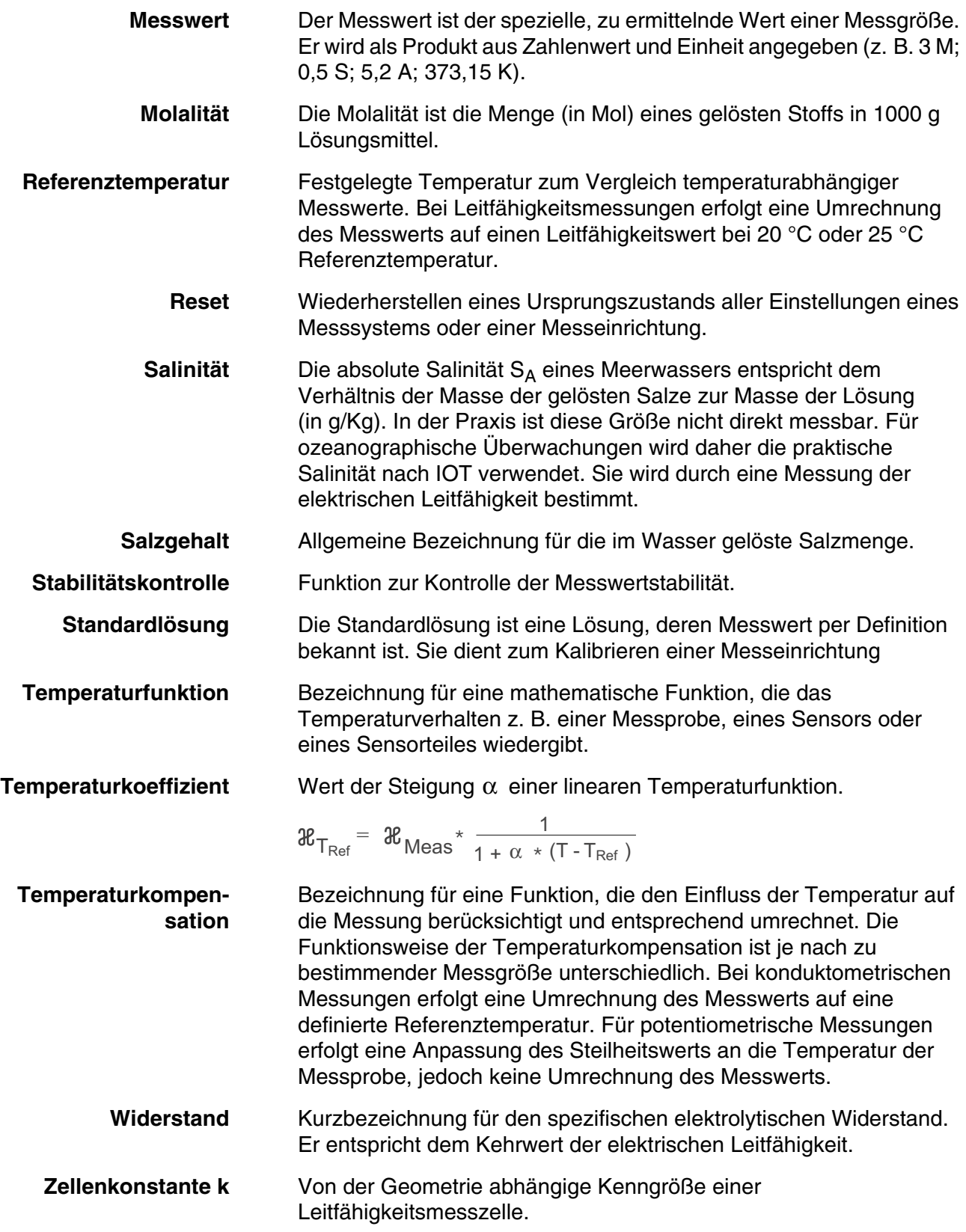

#### **Stichwortverzeichnis**

### **A**

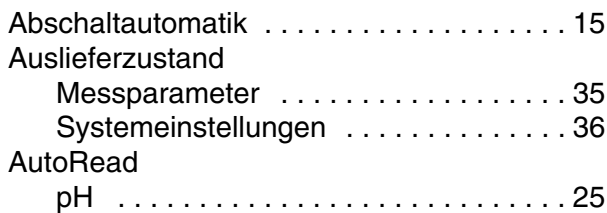

### **B**

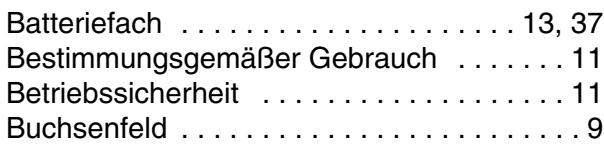

### **D**

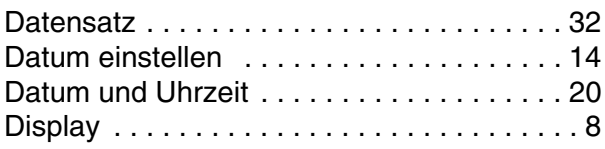

### **E**

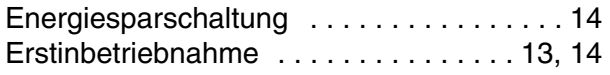

### **I**

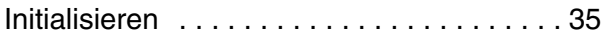

### **K**

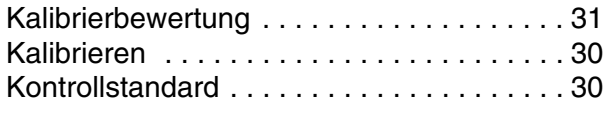

### **L**

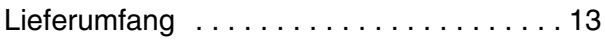

### **M**

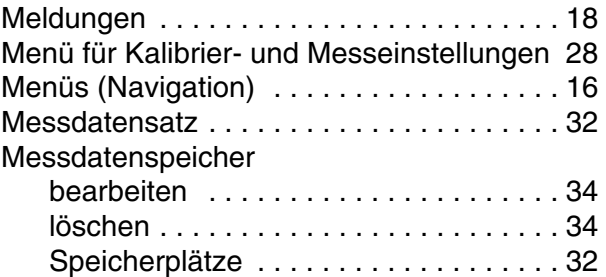

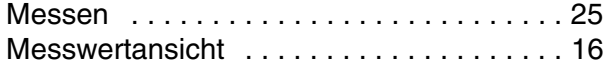

### **R**

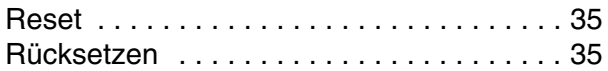

### **S**

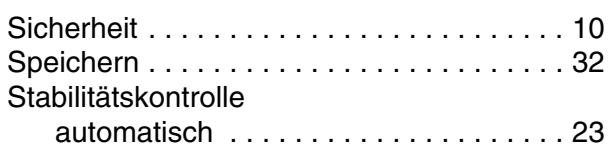

### **T**<br>T<sub>2</sub>

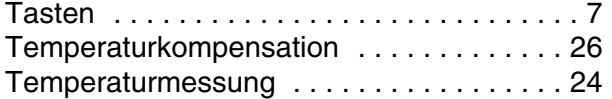

### **U**

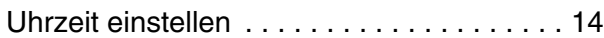

### **V**

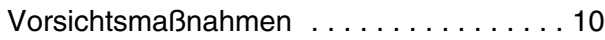

### **Z**

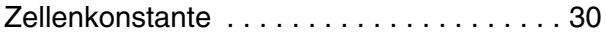

### Xylem |ˈzīləm|

1) Das Gewebe in Pflanzen, das Wasser von den Wurzeln nach oben befördert; 2) ein führendes globales Wassertechnologie-Unternehmen.

Wir sind ein globales Team, das ein gemeinsames Ziel eint: innovative Lösungen zu schaffen, um den Wasserbedarf unserer Welt zu decken. Im Mittelpunkt unserer Arbeit steht die Entwicklung neuer Technologien, die die Art und Weise der Wasserverwendung und die Aufbereitung sowie Wiedernutzung von Wasser in der Zukunft verbessern. Wir unterstützen Kunden aus der kommunalen Wasser- und Abwasserwirtschaft, der Industrie sowie aus der Privat- und Gewerbegebäudetechnik mit Produkten und Dienstleistungen, um Wasser und Abwasser effizient zu fördern, zu behandeln, zu analysieren, zu überwachen und der Umwelt zurückzuführen. Darüber hinaus hat Xylem sein Produktportfolio um intelligente und smarte Messtechnologien sowie Netzwerktechnologien und innovative Infrastrukturen rund um die Datenanalyse in der Wasser-, Elektrizitäts- und Gasindustrie ergänzt. In mehr als 150 Ländern verfügen wir über feste, langjährige Beziehungen zu Kunden, bei denen wir für unsere leistungsstarke Kombination aus führenden Produktmarken und Anwendungskompetenz, getragen von einer Tradition der Innovation, bekannt sind.

#### **Weitere Informationen darüber, wie Xylem Ihnen helfen kann, finden Sie auf www.xylem.com.**

## <u>SI Analytics</u>

### a xylem brand

**Hersteller** (Manufacturer) **Xylem Analytics Germany GmbH** Am Achalaich 11 82362 Weilheim **Germany** 

SI Analytics Tel. +49.(0)6131.66.5111 Fax. +49.(0)6131.66.5001 E-Mail: si-analytics@xylem.com www.xylemanalytics.com

#### Service und Rücksendungen

(Service and Returns) **Xylem Analytics Germany Sales GmbH & Co. KG** SI Analytics / WTW

Am Achalaich 11 82362 Weilheim Deutschland, Germany

Tel. +49.(0)881.183.325 Fax. +49.(0)881.183.414 E-Mail: wtw.rma@xylem.com

SI Analytics is a trademark of Xylem Inc. or one of its subsidiaries. © 2021 Xylem, Inc.

 $c \epsilon$ **UK**